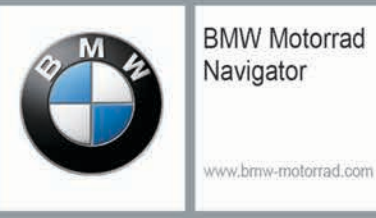

**BMW Motorrad Navigator VI** 

**Manuale Utente** 

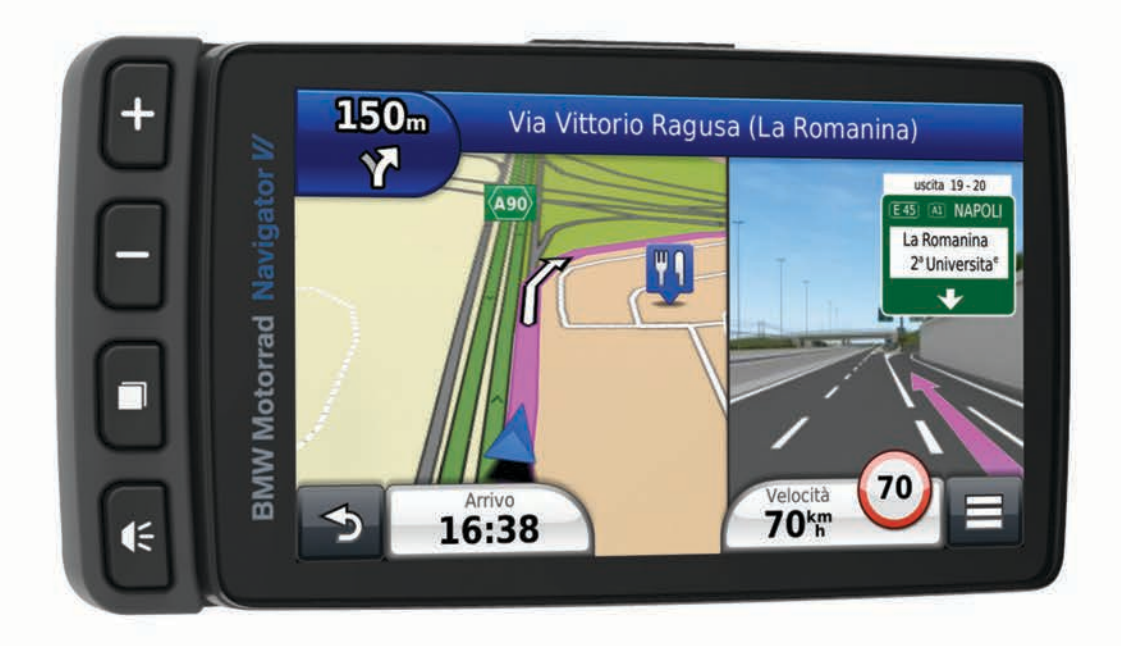

#### © 2016 Garmin Ltd. o sue affiliate

Tutti i diritti riservati. Ai sensi delle norme sul copyright, non è consentito copiare integralmente o parzialmente il presente manuale senza il consenso scritto di Garmin. Garmin si riserva il diritto di modificare o migliorare i prodotti e di apportare modifiche al contenuto del presente manuale senza obbligo di preavviso nei confronti di persone o organizzazioni. Visitare il sito Web [www.garmin.com](http://www.garmin.com) per gli attuali aggiornamenti e ulteriori informazioni sull'uso del prodotto.

ANT+®, Garmin®, il logo Garmin, TracBack® e VIRB® sono marchi di Garmin Ltd.o delle società affiliate, registrati negli Stati Uniti e in altri Paesi. BaseCamp™, myGarmin™, myTrends™, nüMaps Guarantee™, nüMaps Lifetime™ e trafficTrends™ sono marchi di Garmin Ltd. o delle società affiliate. L'uso di tali marchi non è consentito senza consenso esplicito da parte di Garmin.

Il marchio e i logo Bluetooth®sono di proprietà di Bluetooth SIG, Inc. e il loro uso da parte di Garmin è concesso su licenza. microSD™ è un marchio di SD-3C. Windows® è un marchio registrato di Microsoft Corporation negli Stati Uniti e/o in altri Paesi. iPod®e Mac®sono marchi di Apple Inc., registrati negli Stati Uniti e in altri Paesi.

BMW® è un marchio registrato di BMW AG.

Questo prodotto (Class III) deve essere alimentato mediante una fonte di alimentazione LPS.

M/N: A03069

Questo prodotto è certificato ANT+®. Per un elenco di prodotti compatibili e applicazioni, visitare il sito Web [www.thisisant.com/directory](http://www.thisisant.com/directory).

# **Operazioni preliminari**

#### **AVVERTENZA**

<span id="page-2-0"></span>Per avvisi sul prodotto e altre informazioni importanti, vedere la guida *Informazioni importanti sulla sicurezza e sul prodotto*  inclusa nella confezione.

# **Contatti**

In caso di problemi con l'uso di BMW Navigator o di domande, contattare il rivenditore BMW Motorrad.

# **Installazione della batteria**

**1** Individuare il cacciavite  $\odot$  fornito nella confezione del prodotto.

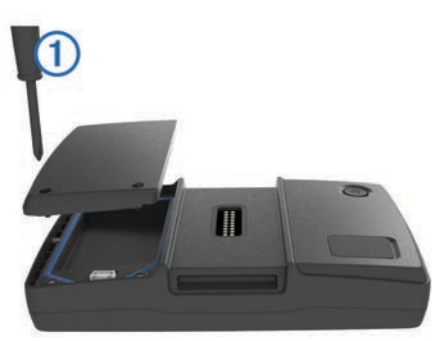

- **2** Individuare la batteria agli ioni di litio nella confezione del prodotto.
- **3** Allentare le viti e rimuovere il coperchio del vano batteria.
- **4** Se necessario, inserire una scheda microSD™ ② nel dispositivo.

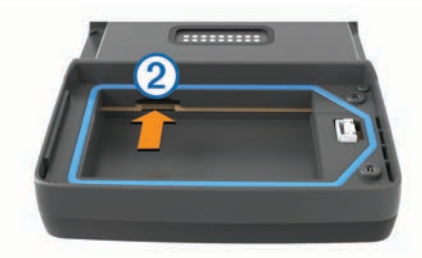

- **5** Inserire la batteria con il relativo cavo nella parte superiore.
- **6** Inserire il connettore della batteria nella porta della batteria  $\overline{A}$

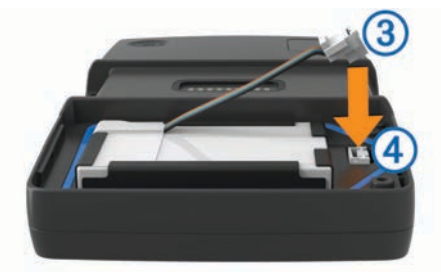

**7** Inserire il coperchio della batteria, con la parte superiore per prima (5).

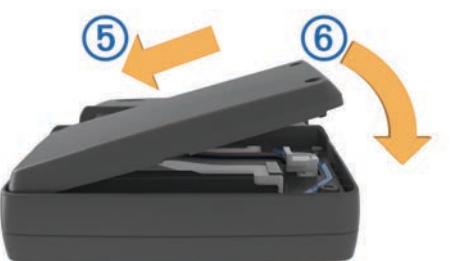

**8** Chiudere il coperchio della batteria  $\circledcirc$  e serrare le viti. **NOTA:** non serrare eccessivamente le viti.

# **Accensione del dispositivo**

**NOTA:** il dispositivo si accende automaticamente se si trova nel supporto per moto o automobile opzionale e se l'alimentazione esterna è collegata e attivata.

Premere il tasto di accensione.

# **Spegnimento del dispositivo**

**1** Tenere premuto il tasto di accensione finché non viene visualizzata una richiesta sullo schermo.

La richiesta viene visualizzata dopo cinque secondi. Se si rilascia il tasto di accensione prima della visualizzazione della richiesta, il dispositivo entra in modalità di sospensione.

**2** Selezionare **Spegni**.

### **Reimpostazione del dispositivo**

Se il dispositivo non funziona correttamente, è possibile reimpostarlo.

Tenere premuto il tasto di accensione per 10 secondi.

# **Rimozione della batteria**

È possibile rimuovere la batteria se non si utilizza il dispositivo per un periodo di tempo prolungato.

- **1** Allentare le viti e rimuovere il coperchio del vano batteria.
- **2** Tenere premuta la linguetta di sblocco ① sul connettore della batteria ed estrarre il connettore dal dispositivo (2).

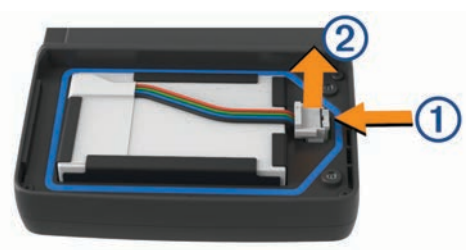

# **Installazione del dispositivo nel supporto per moto**

#### **ATTENZIONE**

Prima di mettersi alla guida, accertarsi che la parte superiore del fermo sia piatta, anche rispetto alla parte superiore del dispositivo e del supporto.

**NOTA:** il supporto per moto non è incluso in tutti i kit.

**1** Inserire la parte inferiore del dispositivo nella base di appoggio.

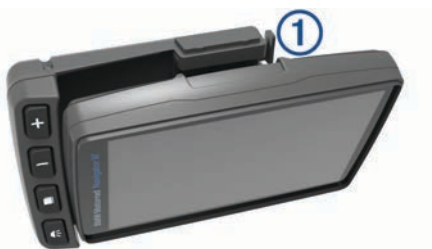

**2** Inclinare il dispositivo indietro finché non scatta in posizione e il fermo non è a filo con la superficie circostante del supporto per moto.

**NOTA:** rimuovere il dispositivo dal supporto per moto prima di collegare un caricabatterie alla moto. Per rimuovere il dispositivo, premere il pulsante di rilascio  $\oplus$  sul lato del supporto.

# <span id="page-3-0"></span>**Info sul supporto per moto**

È possibile accedere alle funzioni specifiche del dispositivo utilizzando il pulsanti sul supporto per moto.

**NOTA:** consultare i manuali in dotazione alla moto per ulteriori informazioni sulle opzioni di montaggio del dispositivo Navigator.

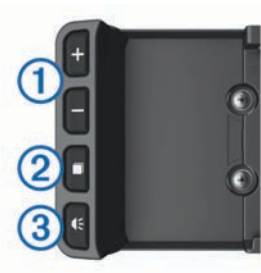

- Selezionare per ingrandire o ridurre la visualizzazione della mappa. Selezionare per utilizzare la funzionalità contrassegnata con il segno  $\bullet$  o  $\bullet$
- $\Omega$  Selezionare per visualizzare la mappa, la bussola, il computer di viaggio e il lettore musicale.
- Tenere premuto per accedere alle impostazioni di luminosità.
- Â Selezionare per ascoltare l'indicazione corrente quando si indossa un casco o un auricolare Bluetooth® collegato.
	- Tenere premuto per accedere alle impostazioni del volume.

# **Montaggio del dispositivo all'interno di un'automobile**

**NOTA:** il supporto per automobile è in dotazione con il kit per auto opzionale.

#### *AVVISO*

Prima di montare il dispositivo, informarsi sulle normative locali relative al montaggio sul parabrezza.

#### **AVVERTENZA**

Questo prodotto è dotato di una batteria agli ioni di litio. Per evitare possibili danni alla persona e al prodotto dovuti all'esposizione della batteria a calore eccessivo, conservare il dispositivo lontano dai raggi diretti del sole.

Non utilizzare il supporto a ventosa sulle moto.

Per avvisi sul prodotto e altre informazioni importanti, vedere la guida *Informazioni importanti sulla sicurezza e sul prodotto*  inclusa nella confezione.

**1** Inserire l'estremità più piccola del cavo di alimentazione per automobili ① nella porta sul lato del supporto per automobile  $(2)$ .

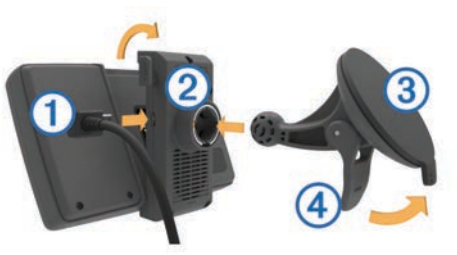

- **2** Rimuovere la plastica trasparente dalla ventosa.
- **3** Pulire il parabrezza e la ventosa con un panno privo di lanugine.
- **4** Premere la ventosa  $\circled{3}$  sul parabrezza e spingere la leva  $\circled{4}$ indietro verso il parabrezza.
- **5** Inserire il supporto nel braccio della ventosa.
- **6** Inserire la parte inferiore del dispositivo nella base di appoggio.
- **7** Inclinare all'indietro il dispositivo finché non scatta in posizione.

**8** Collegare l'altra estremità del cavo di alimentazione per automobili a una fonte di alimentazione.

## **Assistenza e aggiornamenti**

Garmin Express™ (garmin.com/express) fornisce accesso facile ai servizi per i dispositivi Garmin® .

- Registrazione del prodotto
- Manuali dei prodotti
- Aggiornamenti software
- Aggiornamenti delle mappe, delle carte o dei campi

#### **Impostazione di Garmin Express**

- **1** Collegare il dispositivo al computer usando un cavo USB.
- **2** Visitare il sito Web garmin.com/express.
- **3** Seguire le istruzioni visualizzate sullo schermo.

#### **Attivazione delle mappe a vita**

**NOTA:** le mappe a vita non si applicano ai prodotti che non dispongono di mappe precaricate.

**NOTA:** le mappe a vita danno diritto a ricevere aggiornamenti mappa quando e se disponibili presso Garmin, per un prodotto Garmin compatibile e per tutta la durata utile del prodotto o finché Garmin riceve dati mappa da un fornitore terzo, secondo l'opzione con durata inferiore. Con il termine "durata utile" del prodotto e per altri termini e condizioni importanti, visitare il sito Web [www.garmin.com/numapslifetime.](http://www.garmin.com/numapslifetime)

- **1** Visitare il sito Web [www.garmin.com/express](http://www.garmin.com/express).
- **2** Seguire le istruzioni visualizzate sullo schermo.
	- **NOTA:** registrando il dispositivo, è possibile ricevere notifiche tramite e-mail quando è disponibile un aggiornamento della mappa.

## **Informazioni sulla modalità di sospensione**

Utilizzare la modalità di sospensione per limitare il consumo della batteria quando il dispositivo non viene utilizzato. La modalità di sospensione consente di utilizzare una quantità ridottissima di energia e la carica della batteria dura per settimane quando il dispositivo è impostato su tale modalità.

#### **Attivazione della modalità di sospensione** Premere il tasto di  $\theta$ .

#### **Disattivazione della modalità di sospensione**

Per disattivare la modalità di sospensione del dispositivo, premere il tasto di  $\theta$ .

## **Regolazione della luminosità dello schermo**

- **1** Selezionare **Impostazioni** > **Schermo** > **Luminosità**.
- **2** Selezionare un'opzione:
	- Selezionare  $\triangle$  o  $\nabla$  per regolare la luminosità dello schermo.
	- Selezionare **Automatico** per regolare automaticamente la luminosità.

**NOTA:** l'impostazione di luminosità automatica è disponibile solo quando il dispositivo è montato sulla moto.

## **Regolazione del volume**

- **1** Selezionare **Volume**.
- **2** Selezionare un'opzione:
	- Selezionare  $\triangle$  o  $\nabla$  per regolare il volume.
	- Selezionare  $\mathbb N$  per disattivare l'audio del dispositivo.
	- Selezionare  $\mathcal{L}$  per opzioni aggiuntive.

# <span id="page-4-0"></span>**Icone della barra di stato**

La barra di stato si trova nella parte superiore del menu principale. Le icone della barra di stato visualizzano le informazioni sulle funzioni del dispositivo. È possibile selezionare alcune icone per modificare le impostazioni o visualizzare informazioni aggiuntive.

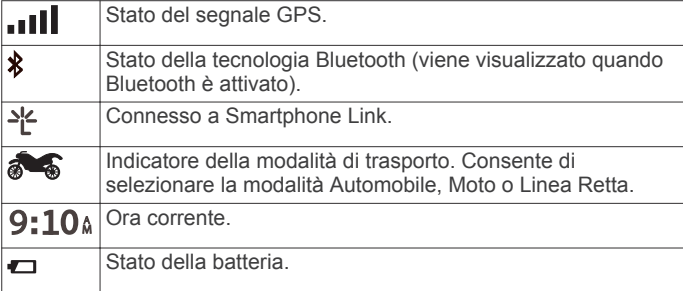

### **Scelta di una modalità di trasporto**

Selezionare **...** 

## **Informazioni sulla batteria**

Il dispositivo viene messo in carica quando viene collegato all'alimentazione.

nella barra di stato indica lo stato della batteria interna.

# **Impostazione dell'ora**

- **1** Nel menu principale, selezionare l'ora.
- **2** Selezionare un'opzione:
	- Per impostare automaticamente l'ora utilizzando i dati GPS, selezionare **Automatico**.
	- Per impostare manualmente l'ora, trascinare i numeri verso l'alto o il basso.

# **Uso dei pulsanti visualizzati sullo schermo**

I pulsanti sullo schermo consentono di scorrere le pagine, i menu e le opzioni di menu del dispositivo.

- Selezionare  $\bigcirc$  per tornare alla schermata del menu precedente.
- Tenere premuto  $\bigcirc$  per tornare rapidamente al menu principale.
- Selezionare  $\bigwedge$  o  $\bigvee$  per scorrere gli elenchi o i menu.
- Tenere premuto  $\bigwedge$  o  $\bigvee$  per scorrere le opzioni più rapidamente.
- $\cdot$  Selezionare  $\equiv$  per visualizzare un menu contestuale di opzioni per la schermata corrente.

## **Uso della tastiera su schermo**

Consultare la sezione "Impostazioni di lingua e tastiera" per modificare il layout della tastiera (*[Impostazioni di lingua e](#page-16-0)  tastiera*[, pagina 15](#page-16-0)).

- Selezionare <sup>o</sup> per eliminare una voce di ricerca.
- Selezionare **a** per cancellare un carattere.
- Selezionare  $\oplus$  per modificare il modo tastiera.
- Selezionare  $\&$ ?% per inserire caratteri speciali, ad esempio i segni di punteggiatura.
- Selezionare  $\triangle$  per modificare i caratteri da maiuscolo a minuscolo e viceversa.

# **Info sulle posizioni**

Le mappe caricate sul dispositivo contengono posizioni, ad esempio ristoranti, alberghi, servizi auto e informazioni sulle strade. È possibile utilizzare le categorie per cercare attività

commerciali e attrazioni nelle vicinanze. È anche possibile cercare indirizzi, coordinate, città e incroci.

# **Ricerca di concessionari BMW**

È possibile trovare il concessionario BMW più vicino alla propria posizione.

Selezionare **Dove si va?** > **BMW Motorrad**.

### **Contatti**

In caso di problemi con l'uso di BMW Navigator o di domande, contattare il rivenditore BMW Motorrad.

# **Ricerca di posizioni**

### **Ricerca di una posizione per categoria**

- **1** Selezionare **Dove si va?**.
- **2** Selezionare una categoria o scegliere **Categorie**.
- **3** Se necessario, selezionare una sottocategoria.
- **4** Selezionare una posizione.

### *Ricerca all'interno di una categoria*

Dopo aver effettuato la ricerca di un punto di interesse, alcune categorie possono visualizzare un elenco Ricerca rapida che mostra le ultime tre destinazioni selezionate.

- **1** Selezionare **Dove si va?**.
- **2** Selezionare una categoria o scegliere **Categorie**.
- **3** Selezionare una categoria.
- **4** Se applicabile, selezionare una destinazione dall'elenco Ricerca rapida.
- **5** Se necessario, selezionare la destinazione appropriata.

### **Ricerca di una posizione tramite la barra di ricerca**

È possibile utilizzare la barra di ricerca per cercare posizioni, immettendo una categoria, un marchio, un indirizzo o il nome di una città.

- **1** Selezionare **Dove si va?**.
- **2** Selezionare **Scrivi nome** nella barra di ricerca.
- **3** Immettere il termine di ricerca parziale o completo. I termini di ricerca suggeriti vengono visualizzati sotto la barra di ricerca.
- **4** Selezionare un'opzione:
	- Per cercare un tipo di azienda, immettere un nome di categoria (ad esempio "cinema").
	- Per cercare un'azienda per nome, immettere il nome parziale o completo.
	- Per cercare un indirizzo nelle vicinanze, immettere la via e il numero civico.
	- Per cercare un indirizzo in un'altra città, immettere la via, il numero civico, la città e lo Stato.
	- Per cercare una città, immettere la città e lo Stato.
	- Per cercare le coordinate, immettere le coordinate di latitudine e longitudine.
- **5** Selezionare un'opzione:
	- Per eseguire una ricerca tramite un termine di ricerca suggerito, selezionare il termine.
	- Per eseguire una ricerca tramite il testo immesso, selezionare Q.
- **6** Se necessario, selezionare una posizione.

### **Modifica dell'area di ricerca**

- **1** Nel menu principale, selezionare **Dove si va?**.
- **2** Selezionare **Ricerca vicino:**.
- **3** Selezionare un'opzione.

#### **Ricerca di una posizione mediante la consultazione della mappa**

Per poter cercare luoghi inclusi nei dati mappa, ad esempio ristoranti, ospedali e stazioni di rifornimento, è necessario attivare il livello della mappa relativo ai luoghi sulla strada (*[Personalizzazione dei livelli mappa](#page-7-0)*, pagina 6).

- **1** Selezionare **Mappa**.
- **2** Trascinare e ingrandire la mappa per visualizzare l'area di ricerca.
- **3** Se necessario, selezionare Q, quindi selezionare un'icona di categoria per visualizzare solo una categoria specifica di luoghi.

Gli indicatori di posizione ( $\Psi$  o un punto blu) vengono visualizzati sulla mappa.

- **4** Selezionare un'opzione:
	- Selezionare un indicatore di posizione.
	- Selezionare un punto, ad esempio una strada, un incrocio o la posizione di un indirizzo.
- **5** Se necessario, selezionare la descrizione della posizione per visualizzare informazioni aggiuntive.

## **Ricerca di un indirizzo**

**NOTA:** l'ordine dei passaggi potrebbe essere diverso a seconda dei dati mappa caricati sul dispositivo.

- **1** Selezionare **Dove si va?**.
- **2** Se necessario, selezionare **Ricerca vicino:** per modificare l'area di ricerca (*[Modifica dell'area di ricerca](#page-4-0)*, pagina 3).
- **3** Selezionare **Indirizzo**.
- **4** Seguire le istruzioni visualizzate per immettere le informazioni relative all'indirizzo.
- **5** Selezionare l'indirizzo.

### **Visualizzazione delle ultime posizioni trovate**

Il dispositivo memorizza una cronologia delle ultime 50 posizioni trovate.

Selezionare **Dove si va?** > **Recenti**.

*Cancellazione dell'elenco delle ultime posizioni trovate* Selezionare **Dove si va?** > **Recenti** > > **Cancella** > **Sì**.

### **Ricerca di parcheggi**

- **1** Selezionare **Dove si va?** > **Categorie** > **Parcheggi**.
- **2** Selezionare la posizione di un parcheggio.

### *Ricerca dell'ultima posizione di parcheggio*

Quando si scollega il dispositivo acceso dall'alimentazione del veicolo, la posizione corrente viene salvata come posizione di parcheggio.

Selezionare **Applicazioni** > **Ultimo punto**.

### **Strumenti di ricerca**

Gli strumenti di ricerca consentono di cercare tipi specifici di posizioni rispondendo alle istruzioni visualizzate.

### *Ricerca di incroci*

È possibile cercare un'intersezione o un incrocio tra due strade, autostrade o altre strade.

- **1** Selezionare **Dove si va?** > **Categorie** > **Incroci**.
- **2** Seguire le istruzioni visualizzate per immettere le informazioni relative alle vie.
- **3** Selezionare l'incrocio.

### *Ricerca di una città*

**NOTA:** selezionare una città per raggiungerne il centro.

- **1** Selezionare **Dove si va?** > **Categorie** > **Città**.
- **2** Selezionare **Scrivi nome**.
- **3** Inserire il nome di una città e selezionare Q.

**4** Selezionare una città.

#### *Ricerca di una posizione mediante le coordinate*

È possibile cercare una posizione mediante le coordinate di latitudine e longitudine. Questa opzione risulta comoda quando si utilizza il geocaching.

- **1** Selezionare **Dove si va?** > **Categorie** > **Coordinate**.
- **2** Se necessario, selezionare  $\&$  e modificare il formato o il datum della coordinata.
- **3** Immettere le coordinate di latitudine e longitudine.
- **4** Selezionare **Visualizza sulla mappa**.

#### **Impostazione di una posizione simulata**

Se ci si trova in luoghi chiusi o non si riceve il segnale satellitare è possibile utilizzare il simulatore GPS per pianificare percorsi da una posizione simulata.

- **1** Selezionare **Impostazioni** > **Navigazione** > **Simulatore GPS**.
- **2** Nel menu principale, selezionare **Mappa**.
- **3** Toccare la mappa due volte per selezionare un'area. L'indirizzo della posizione viene visualizzato nella parte inferiore dello schermo.
- **4** Selezionare la descrizione della posizione.
- **5** Selezionare **Imposta posizione**.

### **Salvataggio delle posizioni**

#### *Memorizzazione di una posizione*

- **1** Cercare una posizione *[Ricerca di una posizione per](#page-4-0)  categoria*[, pagina 3](#page-4-0).
- **2** Selezionare una posizione tra i risultati ottenuti.
- **3** Selezionare **0**
- $4$  Selezionare  $\equiv$  > Salva.

### *Memorizzazione della posizione corrente*

- **1** Nella mappa, selezionare l'icona del veicolo.
- **2** Selezionare **Salva**.
- **3** Inserire un nome, quindi selezionare **Fatto**.
- **4** Selezionare **OK**.

#### *Avvio di un percorso verso una posizione salvata*

- **1** Selezionare **Dove si va?** > **Salvate**.
- **2** Se necessario, selezionare una categoria o scegliere **Tutte le posizioni salvate**.
- **3** Selezionare una posizione.
- **4** Selezionare **Vai!**.

### *Modifica di una posizione salvata*

- **1** Selezionare **Dove si va?** > **Salvate**.
- **2** Se necessario, selezionare una categoria.
- **3** Selezionare una posizione.
- 4 Selezionare **0**
- $5$  Selezionare  $\equiv$  > Mod..
- **6** Selezionare un'opzione:
	- Selezionare **Nome**.
	- Selezionare **Numero di telefono**.
	- Selezionare **Categorie** per assegnare una categoria alla posizione salvata.
	- Selezionare **Cambia simbolo mappa** per modificare il simbolo utilizzato per contrassegnare la posizione salvata sulla mappa.
- **7** Modificare le informazioni.
- **8** Selezionare **Fatto**.

### *Assegnazione di una categoria a una posizione salvata*

È possibile aggiungere categorie personalizzate per organizzare le posizioni salvate.

**NOTA:** le categorie vengono visualizzate nel menu delle posizioni salvate dopo aver salvato almeno 12 posizioni.

- **1** Selezionare **Dove si va?** > **Salvate**.
- **2** Selezionare una posizione.
- **3** Selezionare **0**
- 4 Selezionare  $\equiv$  > Mod. > Categorie.
- **5** Immettere uno o più nomi di categorie, separati da una virgola.
- **6** Se necessario, selezionare una categoria suggerita.
- **7** Selezionare **Fatto**.

## *Eliminazione di una posizione salvata*

**NOTA:** le posizioni eliminate non possono più essere recuperate.

- **1** Selezionare **Dove si va?** > **Salvate**.
- 2 Selezionare  $\equiv$  > **Elimina posiz. salvate.**
- **3** Selezionare la casella accanto alle posizioni salvate da eliminare e selezionare **Elimina**.

## *Salvataggio della posizione Casa*

È possibile impostare la posizione Casa nel luogo in cui ci si reca più spesso.

- 1 Selezionare Dove si va? >  $\equiv$  > Imposta posizione CASA.
- **2** Selezionare **Inserisci indirizzo**, **Usa posizione corrente** o **Ultimi trovati**.

La posizione viene salvata come "Casa" nel menu Salvate.

## **Come raggiungere la posizione Casa**

La prima volta che si avvia il percorso verso casa, il dispositivo chiede di inserire una posizione che identifichi la propria abitazione.

**1** Selezionare **Dove si va?** > **Vai a CASA**.

**2** Se necessario, immettere la posizione Casa.

- **Modifica delle informazioni relative alla posizione CASA**
- **1** Selezionare**Dove si va?** > **Salvate** > **Casa**.
- 2 Selezionare **@**
- **3** Selezionare  $\equiv$  > Mod..
- **4** Inserire le modifiche.
- **5** Selezionare **Fatto**.

# **Visualizzazione delle ultime posizioni trovate**

Il dispositivo memorizza una cronologia delle ultime 50 posizioni trovate.

Selezionare **Dove si va?** > **Recenti**.

## **Cancellazione dell'elenco delle ultime posizioni trovate**

Selezionare **Dove si va?** > **Recenti** > > **Cancella** > **Sì**.

# **Informazioni sui collegamenti**

# **Aggiunta di un collegamento**

È possibile aggiungere collegamenti al menu Dove si va?. Un collegamento può indicare una posizione, una categoria o uno strumento di ricerca.

Il menu Dove si va? può contenere fino a 36 icone di collegamento.

- **1** Selezionare **Dove si va?** > **Aggiungi collegam.**.
- **2** Selezionare un elemento.

# **Rimozione di un collegamento**

**1** Selezionare **Dove si va?** > > **Rimuovi collegamenti**.

- **2** Selezionare un collegamento da rimuovere.
- **3** Selezionare nuovamente il collegamento per confermarlo.
- **4** Selezionare **Salva**.

# **Navigazione**

## **Avvio di un percorso**

- **1** Cercare una posizione.
- **2** Selezionare una posizione.
- **3** Selezionare **Vai!**.

### **Anteprima di più percorsi**

- **1** Cercare una posizione.
- **2** Selezionare una posizione tra i risultati ottenuti.
- **3** Selezionare **Percorsi**.
- **4** Selezionare un percorso.

### **Modifica della modalità di calcolo del percorso**

- **1** Selezionare **Impostazioni** > **Navigazione** > **Modalità di calcolo**.
- **2** Selezionare un'opzione:
	- Selezionare **Minor tempo** per calcolare percorsi che implicano un minor tempo di guida pur corrispondendo a distanze più lunghe.
	- Selezionare **Strade panoramiche** per calcolare percorsi che utilizzano le strade panoramiche.
	- Selezionare **Linea retta** per calcolare percorsi diretti verso la destinazione (senza seguire la strada).
	- Selezionare **Distanza più breve** per calcolare percorsi corrispondenti a distanze più brevi ma a tempi di guida maggiori.

### *Navigazione in Linea retta*

Se non si stanno seguendo strade durante la navigazione, è possibile utilizzare la modalità Linea Retta.

- **1** Selezionare **Impostazioni** > **Navigazione**.
- **2** Selezionare **Modalità di calcolo** > **Linea retta** > **Salva**.
	- Il percorso successivo verrà calcolato come Linea retta verso la posizione.

### *Uso di un percorso con strade panoramiche*

Il dispositivo è in grado di calcolare percorsi con prevalenza di strade panoramiche evitando le autostrade principali e le città. Questa funzione consente di utilizzare un percorso più divertente, tuttavia può aumentare il tempo o la distanza dalla destinazione.

- **1** Selezionare **Impostazioni** > **Navigazione** > **Modalità di calcolo** > **Strade panoramiche** > **Salva**.
- **2** Avviare un percorso.

### **Avvio di un percorso verso una posizione salvata**

- **1** Selezionare **Dove si va?** > **Salvate**.
- **2** Se necessario, selezionare una categoria o scegliere **Tutte le posizioni salvate**.
- **3** Selezionare una posizione.
- **4** Selezionare **Vai!**.

## **Percorso sulla mappa**

## *AVVISO*

L'indicazione del limite di velocità viene fornita esclusivamente a titolo informativo e non solleva il conducente dalla responsabilità di rispettare tutti i segnali relativi ai limiti di velocità e di usare il buonsenso in tutte le condizioni di guida. Garmin non sarà ritenuta responsabile di eventuali contravvenzioni o citazioni

<span id="page-7-0"></span>ricevute per violazione del codice stradale o mancato rispetto della segnaletica stradale.

Il percorso è contrassegnato da una linea magenta. Una bandierina a scacchi indica la destinazione.

Durante la guida, il dispositivo consente di raggiungere la destinazione mediante indicazioni vocali (quando il dispositivo è nel supporto per automobile o collegato a un auricolare Bluetooth), frecce sulla mappa e indicazioni sulla parte superiore della mappa. A seconda delle impostazioni di ricalcolo, se ci si allontana dal percorso originale, il dispositivo ricalcola il percorso e fornisce nuove indicazioni.

Quando si percorrono strade principali, potrebbe essere visualizzato un campo dati relativo al limite di velocità corrente.

### **Uso della mappa di navigazione**

- **1** Selezionare **Mappa**.
- **2** Selezionare un punto qualsiasi della mappa.
- **3** Selezionare un'opzione:
	- Per ingrandire o ridurre la visualizzazione, selezionare +  $\circ$   $\bullet$
	- Per passare dalla visualizzazione Nord in alto a quella 3-D e viceversa, selezionare la mappa, quindi  $\blacktriangle$ .
	- Per visualizzare categorie specifiche quando non si sta navigando lungo un percorso, selezionare Q.
	- Per centrare la mappa sulla posizione corrente, selezionare  $\blacktriangleright$ .

### **Aggiunta di un punto a un percorso**

Prima di poter aggiungere un punto, è necessario avviare la navigazione di un percorso.

- 1 Nella mappa, selezionare **b** > Dove si va?.
- **2** Cercare una posizione.
- **3** Selezionare una posizione.
- **4** Selezionare **Vai!**.
- **5** Selezionare **Agg. a percorso attivo**.

### *Come evitare un punto del percorso*

Prima di poter evitare un punto nel percorso è necessario aggiungere il pulsante Salta punto alla mappa (*Personalizzazione dei pulsanti della mappa*, pagina 6).

Se si decide di non navigare verso il punto successivo del percorso, è possibile evitare tale punto. Ciò evita che il dispositivo tenti di tornare indietro al punto mancato. Questa funzione non è disponibile se il punto successivo è la destinazione finale.

Sulla mappa, selezionare @.

### *Navigazione verso i waypoint evitati*

Per impostazione predefinita, il dispositivo evita automaticamente i waypoint. Se non si intende evitare un waypoint è possibile navigare verso un waypoint evitato automaticamente.

Sulla mappa, selezionare  $\oplus$ .

### **Come effettuare una deviazione**

Durante la navigazione di un percorso, è possibile utilizzare le deviazioni per evitare vari ostacoli, come ad esempio dei cantieri.

Durante la navigazione, selezionare **= > Deviazione**.

Il dispositivo crea una deviazione dopo aver percorso circa 0,5 miglia o 0,5 km del percorso corrente utilizzando le strade percorribili nelle vicinanze.

### **Interruzione del percorso**

Prima di poter annullare il percorso è necessario aggiungere il pulsante Stop alla mappa (*Personalizzazione dei pulsanti della mappa*, pagina 6).

Sulla mappa, selezionare **.** 

### **Uso di percorsi suggeriti**

Per utilizzare questa funzione, è necessario salvare almeno una posizione e attivare la funzione della cronologia di viaggio.

Con la funzione myTrends™, il dispositivo prevede la destinazione in base alla cronologia di viaggio, al giorno della settimana e all'ora del giorno. Dopo che una posizione salvata è stata raggiunta più volte, è possibile che venga visualizzata sulla barra di navigazione della mappa, insieme al tempo di viaggio previsto e ai dati infotraffico.

Selezionare la barra di navigazione per visualizzare un percorso suggerito verso la posizione.

# **Info su Uscite**

**NOTA:** per utilizzare Uscite, è necessario trovarsi su un'autostrada o una strada principale.

Durante la navigazione di un percorso, è possibile trovare attività commerciali e servizi vicino alle uscite. I servizi vengono elencati per categoria.

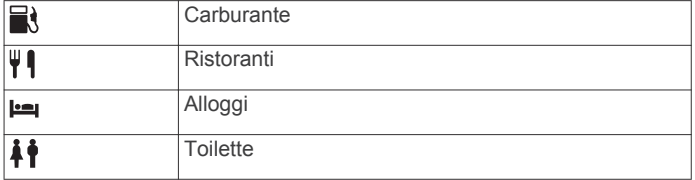

#### **Ricerca di servizi alle uscite**

- **1** Nella mappa, selezionare  $\equiv$  > Uscite.
- **2** Utilizzare le frecce per selezionare una prossima uscita.
- **3** Selezionare una scheda relativa alle uscite.
- **4** Selezionare un punto di interesse.

#### **Navigazione verso un'uscita**

- **1** Nella mappa, selezionare  $\equiv$  > Uscite >  $\mathbb{X}_2$ .
- **2** Selezionare **Vai!**.

# **Pagine Mappa**

## **Personalizzazione della mappa**

#### **Personalizzazione dei livelli mappa**

È possibile personalizzare quali dati visualizzare sulla mappa, ad esempio le icone per i punti di interesse e le condizioni della strada.

- **1** Selezionare **Impostazioni** > **Mappa e veicolo** > **Livelli mappa**.
- **2** Selezionare i livelli da includere sulla mappa, quindi selezionare **Salva**.

### **Visualizzazione del registro di viaggio**

Il dispositivo consente di registrare il percorso effettuato in un registro di viaggio.

- **1** Selezionare **Impostazioni** > **Mappa e veicolo** > **Livelli mappa**.
- **2** Selezionare la casella di controllo **Registro di viaggio**.

### **Modifica dei campi dati della mappa**

- **1** Nella mappa, selezionare un campo dati. **NOTA:** non è possibile personalizzare Velocità.
- **2** Selezionare un tipo di dati da visualizzare.
- **3** Selezionare **Salva**.

### **Personalizzazione dei pulsanti della mappa**

È possibile includere fino a due icone sul lato destro della mappa principale.

- **1** Selezionare **Impostazioni** > **Mappa e veicolo** > **Pulsanti Mappa**.
- **2** Selezionare un'icona, quindi selezionare **OK**.
- 3 Selezionare  $\odot$
- **4** Selezionare un'altra icona.
- **5** Selezionare **Salva**.

### *Rimozione di pulsanti dalla mappa*

È possibile rimuovere tutti i pulsanti dal lato destro della mappa.

- **1** Selezionare **Impostazioni** > **Mappa e veicolo** > **Pulsanti Mappa**.
- **2** Selezionare un'icona, quindi selezionare **OK**.
- **3** Selezionare **Salva**.

# **Modifica del dashboard della mappa**

Sul dashboard vengono visualizzate le informazioni sul viaggio nella parte inferiore della mappa. È possibile selezionare diversi dashboard per modificare lo stile e il layout delle informazioni.

- **1** Selezionare **Impostazioni** > **Mappa e veicolo** > **Dashboard**.
- **2** Utilizzare le frecce per selezionare un dashboard.
- **3** Selezionare **Salva**.

# **Modifica della prospettiva della mappa**

- **1** Selezionare **Impostazioni** > **Mappa e veicolo** > **Vista Mappa Automobilistica**.
- **2** Selezionare un'opzione:
	- Selezionare **Traccia in alto** per visualizzare la mappa in formato bidimensionale (2-D) con la direzione di viaggio orientata verso l'alto.
	- Selezionare **Nord in alto** per visualizzare la mappa in 2-D con il Nord orientato verso l'alto.
	- Selezionare **3-D** per visualizzare la mappa in tre dimensioni.

# **Visualizzazione del percorso**

## **Visualizzazione di un elenco di svolte**

Durante la navigazione di un percorso, è possibile visualizzare tutte le svolte e le manovre dell'intero percorso e la distanza tra una svolta e l'altra.

- **1** Durante la navigazione di un percorso, selezionare la barra di testo nella parte superiore della mappa.
- **2** Selezionare una svolta.

Vengono visualizzati i dettagli relativi alla svolta. Se disponibile, viene visualizzata un'immagine dello svincolo per gli svincoli sulle strade principali.

### *Visualizzazione dell'intero percorso sulla mappa*

- **1** Durante la navigazione di un percorso, selezionare la barra di navigazione nella parte superiore della mappa.
- $2$  Selezionare  $\equiv$  > Mappa.

# **Visualizzazione della svolta successiva**

Durante la navigazione di un percorso, nell'angolo in alto a sinistra della mappa viene visualizzata un'anteprima della svolta successiva, del cambio di corsia o di altre manovre.

L'anteprima include la distanza dalla svolta o dalla manovra e la corsia da percorrere, se disponibile.

Sulla mappa, selezionare **22** per visualizzare la svolta successiva sulla mappa.

## **Visualizzazione degli svincoli**

Durante la navigazione di un percorso, è possibile visualizzare gli svincoli delle strade principali. Quando ci si avvicina a uno svincolo nel percorso, l'immagine dello svincolo viene visualizzata brevemente, se disponibile.

Nella mappa, selezionare **222** per visualizzare lo svincolo, se disponibile.

# **Visualizzazione degli avvisi sul traffico**

Durante la navigazione di un percorso, è possibile che venga visualizzato un avviso sul traffico sulla barra di navigazione.

Selezionare l'avviso per visualizzare altre informazioni.

# **Visualizzazione del computer di viaggio**

La pagina delle informazioni sul viaggio indica la velocità corrente e fornisce informazioni utili sul viaggio.

**NOTA:** in caso di soste frequenti, lasciare acceso il dispositivo affinché possa misurare con precisione il tempo trascorso.

Nella mappa, selezionare **Velocità**.

# *Reimpostazione delle informazioni di viaggio*

- **1** Nella mappa, selezionare **Velocità**.
- **2** Selezionare  $\equiv$  > Reimposta campi.
- **3** Selezionare un'opzione:
	- Se non si sta seguendo un percorso, selezionare **Seleziona tutto** per reimpostare tutti i campi dati della prima pagina, eccetto il tachimetro.
	- Selezionare **Azzera dati viaggio** per reimpostare le informazioni presenti nel computer di viaggio.
	- Selezionare **Azzera velocità max** per reimpostare la velocità massima.
	- Selezionare **Azzera dati viaggio B** per reimpostare il contachilometri.

# **Visualizzazione delle informazioni relative alla posizione corrente**

È possibile utilizzare la pagina Dove sono? per visualizzare le informazioni relative alla posizione corrente. Questa funzione può essere utile per fornire informazioni sulla propria posizione corrente ai servizi di emergenza.

Nella mappa, selezionare il veicolo.

# **Ricerca di servizi nelle vicinanze**

È possibile utilizzare la pagina Dove sono? per trovare servizi nelle vicinanze, ad esempio stazioni di rifornimento, ospedali o stazioni di polizia.

- **1** Nella mappa, selezionare il veicolo.
- **2** Selezionare una categoria.

## **Come fornire indicazioni per raggiungere la posizione corrente**

Per fornire a un altro utente le indicazioni per raggiungere la posizione corrente, il dispositivo può fornire un elenco di indicazioni.

- **1** Nella mappa, selezionare il veicolo.
- **2** Selezionare  $\equiv$  > Come raggiungermi.
- **3** Selezionare una posizione di partenza.
- **4** Selezionare **Seleziona**.

# **Funzioni vivavoce**

È possibile collegare il dispositivo a un auricolare wireless e ascoltare indicazioni di navigazione vocali e file audio multimediali sul dispositivo tramite l'auricolare. Con un auricolare collegato, è possibile collegare anche un telefono cellulare per effettuare e ricevere chiamate o ascoltare file audio multimediali utilizzando il dispositivo e l'auricolare.

# **Attivazione del vivavoce Bluetooth**

- **1** Selezionare **Impostazioni** > **Bluetooth**.
- **2** Selezionare **Bluetooth**.

# <span id="page-9-0"></span>**Info sugli auricolari wireless**

**NOTA:** per ascoltare audio di alta qualità in modalità wireless, è possibile collegarsi a un auricolare Bluetooth che supporti il profilo A2DP.

Mediante la tecnologia wireless Bluetooth, il dispositivo riproduce in streaming l'audio multimediale da un dispositivo Bluetooth compatibile e invia comandi di navigazione audio a un auricolare wireless.

# **Associazione di un auricolare wireless**

**NOTA:** è possibile attivare solo un auricolare alla volta. Per ricevere i comandi di navigazione mediante l'auricolare, è necessario associare prima il dispositivo a un auricolare mobile.

- **1** Posizionare l'auricolare e Navigator a una distanza massima di 10 m (33 piedi) l'uno dall'altro.
- **2** Sul dispositivo Navigator, attivare la tecnologia wireless Bluetooth.
- **3** Sull'auricolare, attivare la tecnologia wireless Bluetooth e renderlo visibile ad altri dispositivi Bluetooth.
- **4** Sul dispositivo Navigator, selezionare **Impostazioni** > **Bluetooth** > **Cerca dispositivi**.
- **5** Selezionare **OK**.

Viene visualizzato un elenco dei dispositivi Bluetooth nelle vicinanze.

**6** Selezionare l'auricolare dall'elenco, quindi scegliere **OK**.

Il dispositivo invia i comandi di navigazione all'auricolare durante la navigazione di un percorso.

#### **Attivazione o disattivazione delle funzioni dell'auricolare**

È possibile attivare o disattivare le funzioni dell'auricolare Bluetooth associato.

- **1** Selezionare **Impostazioni** > **Bluetooth**.
- **2** Selezionare l'auricolare Bluetooth associato.
- **3** Selezionare una o più opzioni:
	- Per ascoltare le indicazioni del telefono e le istruzioni di navigazione tramite l'auricolare, selezionare **Telefono, Navigazione**.
	- Per ascoltare la riproduzione dei supporti tramite l'auricolare, selezionare **Multimediale**.

# **Associazione del telefono**

Prima di poter associare il dispositivo a un telefono cellulare, è necessario associare e collegare un auricolare wireless compatibile.

- **1** Posizionare il telefono e Navigator a una distanza massima di 10 m (33 piedi) l'uno dall'altro.
- **2** Sul telefono, attivare la tecnologia wireless Bluetooth e impostare il telefono su visibile.
- **3** Sul dispositivo Navigator, selezionare **Impostazioni** > **Bluetooth** > **Cerca dispositivi**.
- **4** Selezionare **OK**.

Viene visualizzato un elenco dei dispositivi Bluetooth nelle vicinanze.

- **5** Selezionare il telefono dall'elenco, quindi scegliere **OK**.
- **6** Seguire le istruzioni visualizzate sullo schermo del telefono e sul dispositivo Navigator.

### **Attivazione o disattivazione delle funzioni dello smartphone**

È possibile attivare o disattivare le funzioni dello smartphone associato.

**1** Selezionare **Impostazioni** > **Bluetooth**.

- **2** Selezionare lo smartphone associato.
- **3** Selezionare una o più opzioni:
	- Per effettuare o ricevere chiamate tramite il dispositivo Navigator, selezionare **Chiamate telefoniche**.
	- Per connettersi all'app Smartphone Link sullo smartphone, selezionare **Smartphone Link** (*[Smartphone Link](#page-10-0)*, [pagina 9](#page-10-0)).
	- Per controllare la riproduzione dei supporti sullo smartphone utilizzando il dispositivo Navigator, selezionare **Multimediale** (*[Info sul lettore multimediale](#page-13-0)*, [pagina 12](#page-13-0)).

## **Suggerimenti successivi all'associazione dei dispositivi**

- Dopo l'associazione iniziale, i due dispositivi possono collegarsi automaticamente a ogni accensione.
- Quando il telefono è collegato al dispositivo e a un auricolare Bluetooth è possibile ricevere chiamate vocali.
- Una volta acceso, il dispositivo tenta di collegarsi all'ultimo telefono o dispositivo Bluetooth a cui era stato collegato.
- Potrebbe essere necessario impostare la connessione automatica del telefono quando il dispositivo viene acceso.

# **Come effettuare una chiamata**

Prima di poter effettuare una chiamata è necessario associare il dispositivo a un auricolare wireless e a uno smartphone compatibile.

- **1** Selezionare **Telefono**.
- **2** Selezionare un'opzione:
	- Per comporre il numero di casa, selezionare **Chiama Casa**.
	- Per comporre un numero, selezionare **Chiama**, inserire un numero di telefono e selezionare **Chiama**.
	- Per comporre un numero utilizzando la voce, selezionare **Chiamata vocale** e pronunciare un numero di telefono.
	- Per chiamare un contatto dalla rubrica, selezionare **Rubrica**, quindi selezionare un contatto.
	- Per chiamare un numero composto di recente o un numero di telefono ricevuto, selezionare **Elenco chiamate**  e selezionare un numero.

# **Disconnessione di un dispositivo Bluetooth**

È possibile disconnettere temporaneamente un dispositivo Bluetooth senza eliminarlo dall'elenco dei dispositivi associati. In futuro, il dispositivo Bluetooth potrà connettersi automaticamente al dispositivo Navigator.

- **1** Selezionare **Impostazioni** > **Bluetooth**.
- **2** Selezionare il dispositivo da scollegare.
- **3** Deselezionare la casella di controllo accanto al nome del dispositivo associato.

### **Eliminazione di un dispositivo Bluetooth associato**

È possibile eliminare un dispositivo Bluetooth associato per impedire che si connetta automaticamente al dispositivo Navigator in futuro. L'eliminazione di uno smartphone associato elimina anche tutti i contatti sincronizzati della rubrica e l'elenco chiamate dal dispositivo Navigator.

- **1** Selezionare **Impostazioni** > **Bluetooth**.
- **2** Selezionare il dispositivo Bluetooth e selezionare **Annulla associazione dispos.**.

# **Uso delle applicazioni**

# <span id="page-10-0"></span>**Visualizzazione del Manuale Utente**

Selezionare **Applicazioni** > **Aiuto** per visualizzare il Manuale Utente completo.

### **Ricerca degli argomenti dell'Aiuto**

Selezionare **Applicazioni** > Aiuto > Q.

# **GarminServizi Live**

Prima di poter utilizzare i Servizi Live Garmin, il dispositivo deve essere collegato a un telefono supportato che utilizza Smartphone Link. Quando si utilizzano i Servizi Live Garmin, la informazioni sulla posizione vengono trasmesse a Garmin. Le informazioni sulla posizione vengono utilizzate per fornire i dati più aggiornati relativi all'area dell'utente.

Alcuni servizi, ad esempio il meteo, sono disponibili come applicazioni separate sul dispositivo. Altri servizi, ad esempio quelli relativi al traffico, migliorano le funzioni di navigazione esistenti sul dispositivo. Le funzioni che richiedono l'accesso ai Servizi Live Garmin mostrano il simbolo Smartphone Link e vengono visualizzate solo quando il dispositivo è collegato a un telefono supportato che utilizza Smartphone Link.

### **Abbonamento ai Servizi Live Garmin**

Prima di poter sottoscrivere un abbonamento ai Servizi Live Garmin, è necessario installare l'applicazione Smartphone Link sul telefono.

- **1** Avviare l'applicazione Smartphone Link sul telefono.
- **2** Selezionare **Servizi Live Garmin**.
	- Viene visualizzato un elenco dei prezzi dei servizi e degli abbonamenti.
- **3** Selezionare un servizio.
- **4** Selezionare il prezzo.
- **5** Selezionare **Abbonati**.
- **6** Seguire le istruzioni visualizzate sullo schermo.

# **Smartphone Link**

Smartphone Link è un'applicazione per telefono che consente di sincronizzare i dati sulla posizione con il telefono e di accedere a informazioni in tempo reale utilizzando la connessione dati del telefono. Il dispositivo trasferisce i dati da Smartphone Link utilizzando la tecnologia wireless Bluetooth. Le informazioni in tempo reale sono disponibili tramite piani gratuiti e su abbonamento da Servizi Live Garmin.

Le posizioni salvate e quelle trovate di recente vengono sincronizzate con il telefono ogni volta che il dispositivo si collega a Smartphone Link.

## **Download di Smartphone Link**

Smartphone Link è disponibile per alcuni smartphone. Visualizzare le informazioni relative a compatibilità e disponibilità nel negozio delle applicazioni del telefono.

Scaricare Smartphone Link dal negozio delle applicazioni del telefono supportato.

Consultare il Manuale Utente del telefono per informazioni sul download e l'installazione di applicazioni.

### **Invio di una posizione dal telefono al dispositivo**

Smartphone Link è registrato come applicazione di navigazione sul telefono.

- **1** Sul telefono, selezionare il pulsante per iniziare a navigare verso una posizione (consultare il Manuale Utente per il telefono).
- **2** Nel menu delle applicazioni, selezionare **Smartphone Link**.

La prossima volta che si collega il dispositivo al telefono, la posizione viene trasferita negli elementi Ultimi trovati del dispositivo.

# **Visualizzazione delle previsioni meteo**

Prima di poter utilizzare questa funzione, è necessario collegare il dispositivo a un telefono supportato che utilizza Smartphone Link. Questa funzione non è disponibile in tutte le aree.

- **1** Selezionare **Applicazioni** > **Meteo**.
- **2** Selezionare un giorno.

Vengono visualizzate le previsioni dettagliate relative a quel giorno.

### **Visualizzazione del meteo in prossimità di un'altra città**

- **1** Selezionare **Applicazioni** > **Meteo** > **Pos corr**.
- **2** Selezionare un'opzione:
	- Per visualizzare il meteo per una città preferita, selezionare una città nell'elenco.
	- Per aggiungere una città preferita, selezionare **Aggiungi città**, quindi immettere il nome della città.

## **Visualizzazione del radar meteo**

Prima di poter utilizzare questa funzione, è necessario acquistare il servizio Meteo avanzato mediante Smartphone Link.

È possibile visualizzare una mappa radar animata e colorata delle condizioni meteorologiche attuali, nonché un'icona del meteo sulla mappa. L'icona del meteo viene convertita per mostrare le condizioni meteorologiche nelle vicinanze, ad esempio pioggia, neve e temporali.

- **1** Selezionare **Applicazioni** > **Meteo**.
- **2** Se necessario, selezionare una città.
- **3** Selezionare  $\equiv$  > Radar meteo.

### **Visualizzazione degli avvisi meteo**

Prima di poter utilizzare questa funzione, è necessario acquistare il servizio Meteo avanzato mediante Smartphone Link.

Durante il viaggio con il dispositivo, è possibile che vengano visualizzati avvisi meteorologici. È inoltre possibile visualizzare una mappa di avvisi meteorologici in prossimità della posizione corrente o di una città selezionata.

- **1** Selezionare **Applicazioni** > **Meteo**.
- **2** Se necessario, selezionare una città.
- **3** Selezionare  $\equiv$  > Avvisi meteo.

## **Controllo delle condizioni della strada**

Prima di poter utilizzare questa funzione, è necessario acquistare il servizio Meteo avanzato mediante Smartphone Link.

- **1** Selezionare **Applicazioni** > **Meteo**.
- **2** Se necessario, selezionare una città.
- **3** Selezionare > **Condizioni della strada**.

# **Garmin Tracker™**

### *AVVISO*

Prestare attenzione a condividere le informazioni sulla posizione con altri.

Prima di poter utilizzare questa funzione è necessario associare il dispositivo a uno smartphone supportato che esegue l'app Smartphone Link. L'app Garmin Tracker consente di segnalare la propria posizione, seguire la posizione di altri utenti e viceversa. Questa funzione non è disponibile in tutte le aree.

## **Impostazione di Garmin Tracker**

#### **1** Selezionare **Applicazioni** > **Tracker** > **Introduzione**.

**2** Seguire le istruzioni visualizzate sullo schermo.

#### *Modifica del nickname*

La prima volta che si utilizza l'app Garmin Tracker, il dispositivo chiede di inserire un nickname. Il nickname viene utilizzato per l'identificazione dell'utente da parte dei contatti o follower. È possibile modificare il nickname in qualsiasi momento.

- **1** Selezionare **Applicazioni** > **Tracker** > > **Profilo**.
- **2** Selezionare **Mod.**.
- **3** Inserire un nickname.

#### *Visualizzazione dell'ID Garmin Tracker*

L'ID Garmin Tracker distingue il dispositivo dagli altri utilizzando l'app Garmin Tracker. Altri utenti possono utilizzare l'ID Garmin Tracker di un utente per invitarlo come amico.

#### Selezionare **Applicazioni** > **Tracker** > > **Profilo**.

#### **Amici**

È possibile invitare un altro utente a rilevare la propria posizione per un periodo di tempo specificato, allo scadere del quale, l'amico non può più visualizzare tale posizione.

È possibile invitare un amico utilizzando un indirizzo e-mail o un ID Garmin Tracker. Se si invita un amico tramite indirizzo e-mail, la persona segue l'utente tramite il sito Web Garmin. Se si invita un amico tramite ID Garmin Tracker, la persona può seguire l'utente tramite l'app Garmin Tracker.

#### *Seguire altri utenti*

Per poter seguire qualcuno tramite il dispositivo, costui deve invitare l'utente a seguirlo tramite ID Garmin Tracker.

#### **1** Selezionare **Applicazioni** > **Tracker** > **Visualizza**.

**2** Selezionare una persona.

La posizione della persona selezionata viene visualizzata sulla mappa.

#### *Invito di un amico*

È possibile invitare un altro utente a rilevare la propria posizione per un periodo di tempo specificato,

- **1** Selezionare **Applicazioni** > **Tracker** > **Seguimi**.
- **2** Selezionare un destinatario, oppure immettere un indirizzo email o un ID Garmin Tracker.

**NOTA:** l'ID Garmin Tracker effettua la distinzione tra maiuscole e minuscole.

- **3** Selezionare **Successivo**.
- **4** Selezionare un messaggio, o immettere un messaggio.
- **5** Immettere una durata, quindi selezionare **Successivo**.
- **6** Selezionare **Invia**.

#### *Cancellazione di un amico*

Quando si cancella un amico, la persona non può più visualizzare la posizione dell'utente.

- **1** Selezionare **Applicazioni** > **Tracker** > **Visualizza**.
- **2** Selezionare **1**
- **3** Selezionare uno o più amici, quindi selezionare **Interrompi rilev.**.

### **Abilitazione degli account dei social network per l'app Garmin Tracker**

Prima di pubblicare la propria posizione sui social network utilizzando l'app Garmin Tracker è necessario abilitare gli account dei social network nell'app Smartphone Link sullo smartphone.

- **1** Sullo smartphone compatibile, aprire l'app Smartphone Link.
- **2** Selezionare  $\bullet$  > Social network.

### **Condivisione dello stato e della posizione**

Prima di poter condividere gli aggiornamenti di stato e di posizione con l'app Garmin Tracker è necessario associare il dispositivo a uno smartphone compatibile dotato dell'app Smartphone Link.

L'app Garmin Tracker consente di condividere lo stato e la posizione con i contatti dello smartphone e degli account dei social network.

- **1** Selezionare **Applicazioni** > **Tracker**.
- **2** Selezionare **Sono qui**.
- **3** Selezionare un destinatario per l'aggiornamento dello stato, quindi selezionare **Successivo**.

**NOTA:** è necessario installare le app dei social network compatibili sullo smartphone prima di poter pubblicare lo stato e la posizione sugli account dei social network.

- **4** Inserire un messaggio o selezionare un messaggio.
- **5** Verificare il messaggio e selezionare **Invia**.

#### **Nascondere lo stato**

È possibile nascondere il proprio stato e la propria posizione alle persone che seguono l'utente.

Selezionare **Applicazioni** > **Tracker** > **Invisibile**.

## **Pianificazione percorsi**

Un percorso include fino a 29 punti intermedi e una destinazione finale. È possibile includere fino a 125 punti di deviazione tra ciascun punto intermedio.

#### **Info sui punti intermedi**

I punti intermedi sono destinazioni intermedie all'interno di un percorso. Una bandiera arancione indica un punto intermedio sulla mappa. Un percorso può contenere fino a 29 punti intermedi e una destinazione finale. Durante la navigazione di un percorso, il dispositivo annuncia l'arrivo a ciascun punto intermedio.

### **Info sui punti di deviazione**

I punti di deviazione sono punti intermedi tra le destinazioni o i punti intermedi che possono essere utilizzati per deviare la direzione del percorso. Un punto blu indica un punto di deviazione sulla mappa. È possibile disporre di 125 punti di deviazione tra ciascuna destinazione o punto intermedio. Durante la navigazione, il dispositivo non annuncia l'arrivo a ciascun punto di deviazione.

### **Pianificazione di un percorso verso la destinazione**

È possibile utilizzare la funzione Pianificazione percorsi per creare un percorso con una o più destinazioni.

- **1** Selezionare **Applicazioni** > **Pianifica percorsi**.
- **2** Selezionare **Nuovo viaggio**.
- **3** Selezionare **Seleziona posiz. di parten.**.
- **4** Cercare una posizione (*[Ricerca di una posizione per](#page-4-0)  categoria*[, pagina 3](#page-4-0)).
- **5** Selezionare **Seleziona**.
- **6** Per aggiungere una destinazione finale, selezionare  $\textbf{+}$ .
- **7** Selezionare **Successivo**.
- **8** Inserire un nome, quindi selezionare **Fatto**.

## **Aggiunta di punti a un percorso**

**NOTA:** prima di poter aggiungere un punto di deviazione, il percorso deve contenere una posizione di partenza, almeno un punto intermedio e una destinazione finale.

Durante la creazione o la modifica di un percorso, è possibile cambiare qualsiasi punto intermedio in un punto di deviazione e viceversa.

**1** Selezionare **Applicazioni** > **Pianifica percorsi**.

- <span id="page-12-0"></span>**2** Selezionare **Nuovo viaggio**.
- **3** Selezionare **Seleziona posiz. di parten.**.
- **4** Cercare una posizione (*[Ricerca di una posizione per](#page-4-0) categoria*[, pagina 3\)](#page-4-0).
- **5** Selezionare **Seleziona**.
- **6** Selezionare **+** per aggiungere una destinazione finale.
- **7** Selezionare **+** per aggiungere almeno un punto intermedio. I punti intermedi sono indicati da una bandiera arancione.
- **8** Se necessario, selezionare la bandiera arancione accanto a un punto intermedio per cambiarlo in un punto di deviazione. I punti di deviazione sono indicati da un punto blu.
- **9** Selezionare **Successivo**.

**10**Inserire un nome, quindi selezionare **Fatto**.

### **Programmazione di un percorso**

È possibile aggiungere informazioni di programmazione a ciascuna posizione nel viaggio, incluso l'orario di arrivo desiderato e la durata delle soste presso ciascuna posizione. Ciò consente di pianificare la partenza per raggiungere puntuali le posizioni nel viaggio.

- **1** Selezionare **Applicazioni** > **Pianifica percorsi**.
- **2** Selezionare un itinerario.
- **3** Selezionare una posizione.
- **4** Selezionare **Orario di partenza** oppure **Orario di arrivo**.
- **5** Selezionare data e ora, quindi selezionare **Salva**.
- **6** Selezionare **Durata**.
- **7** Selezionare la quantità di tempo che si prevede di trascorrere nella posizione, quindi selezionare **Salva**.
- **8** Se necessario, ripetere i passi da 3 a 7 per ciascuna posizione.

### **Modifica delle modalità di trasporto di un percorso**

È possibile modificare le modalità di trasporto utilizzate per un percorso salvato.

- **1** Selezionare **Applicazioni** > **Pianifica percorsi**.
- **2** Selezionare un viaggio.
- **3** Selezionare > **Modalità di trasporto**.
- **4** Selezionare una modalità di trasporto.
- **5** Selezionare **Salva**.

### **Navigazione di un percorso salvato**

- **1** Selezionare **Applicazioni** > **Pianifica percorsi**.
- **2** Selezionare un viaggio salvato.
- **3** Selezionare **Vai!**.
- **4** Se richiesto, selezionare un percorso.

### **Modifica di un percorso salvato**

- **1** Selezionare **Applicazioni** > **Pianifica percorsi**.
- **2** Selezionare un viaggio salvato.
- $3$  Selezionare  $\equiv$ .
- **4** Selezionare un'opzione:
	- Selezionare **Rinomina viaggio**.
	- Selezionare **Modifica destinazioni** per aggiungere ed eliminare una posizione o per modificarne l'ordine.
	- Selezionare **Elimina viaggio**.
	- Selezionare **Ottimizza ordine** per ordinare le soste del viaggio in modo ottimale.

### **Condivisione di percorsi**

È possibile condividere percorsi con i dispositivi Garmin compatibili utilizzando la tecnologia wireless Bluetooth.

- **1** Posizionare il dispositivo a una distanza massima di 10 m (33 piedi) da un dispositivo Garmin compatibile.
- **2** Selezionare **Applicazioni** > **Pianifica percorsi** > > **Condividi** > **Bluetooth**.
- **3** Selezionare un percorso e selezionare **Fatto**.
- **4** Selezionare un dispositivo dall'elenco e selezionare **OK**.

# **Creazione di un percorso di andata e ritorno**

Il dispositivo può creare un percorso di andata e ritorno utilizzando una posizione di partenza specificata e una distanza, durata o destinazione.

- **1** Nella schermata principale, selezionare **Applicazioni** > **Round Trip**.
- **2** Selezionare **Posizione di partenza**.
- **3** Selezionare una posizione, quindi selezionare **Seleziona**.
- **4** Selezionare **Attributi viaggio**.
- **5** Selezionare un'opzione:
	- Selezionare **Scegli una distanza** per pianificare il percorso in base alla distanza.
	- Selezionare **Scegli una durata** per pianificare il percorso in base alla durata.
	- Selezionare **Scegli una destinazione** per pianificare il percorso in base alla destinazione.
- **6** Immettere una distanza, durata o destinazione.
- **7** Selezionare un'opzione:
	- Se è stata immessa una distanza o una durata, selezionare **Fatto** > **Calcola**.
	- Se è stata selezionata una destinazione, selezionare **Seleziona**.
- **8** Selezionare un percorso, quindi selezionare **Vai!**.

## **Tracce**

La traccia è la registrazione del percorso effettuato. Il registro tracce contiene informazioni sul percorso registrato, tra cui orario, posizione e quota.

#### **Visualizzazione e salvataggio delle informazioni sulle tracce**

- **1** Selezionare **Applicazioni** > **Tracce** > **Attivo**.
- **2** Selezionare un'opzione:
	- Per visualizzare tutti i segmenti di una traccia, selezionare **Tutti i segmenti**.
	- Per visualizzare un segmento specifico di una traccia, selezionare un segmento.

La traccia viene visualizzata sulla mappa.

- $3$  Selezionare  $\equiv$
- **4** Selezionare un'opzione:
	- Per salvare la traccia, selezionare **Salva traccia**.
	- Per salvare la traccia come viaggio, selezionare **Salva come viaggio**.
	- Per visualizzare un grafico elevazione della traccia, selezionare **Profilo quota**.

### **Cancellazione della cronologia di viaggio**

Il dispositivo registra la cronologia dei viaggi per fornire un riferimento delle tracce e dei viaggi precedenti. La cronologia di viaggio resta memorizzata nel dispositivo per sei mesi. È possibile cancellare la cronologia dei viaggi in qualsiasi momento. È inoltre possibile disattivare la cronologia di viaggio dal menu delle impostazioni (*[Impostazioni del dispositivo e di](#page-16-0)  privacy*[, pagina 15\)](#page-16-0).

Selezionare **Impostazioni** > **Dispositivo** > **Cancella cronologia**.

# <span id="page-13-0"></span>**TracBack®**

### **Come seguire la traccia recente**

La funzione TracBack registra il segmento più recente relativo al percorso seguito. È possibile ripercorrere tutti gli spostamenti fino al punto di partenza.

- **1** Selezionare **Applicazioni** > **TracBack**.
- La traccia recente viene visualizzata sulla mappa.
- **2** Selezionare **Vai!**.

### **Salvataggio di una traccia recente come percorso**

È possibile salvare una traccia come percorso in modo da poterla utilizzare in futuro utilizzando la funzione di pianificazione percorsi (*[Navigazione di un percorso salvato](#page-12-0)*, [pagina 11\)](#page-12-0).

**NOTA:** l'app TracBack mostra la traccia più recente. Per visualizzare ulteriori informazioni sulla traccia, utilizzare l'app Tracks.

- **1** Selezionare **Applicazioni** > **TracBack**.
- La traccia recente viene visualizzata sulla mappa.
- **2** Selezionare  $\equiv$  **> Salva come viaggio**.
- **3** Inserire un nome e selezionare **Fatto**.

# **Uso della bussola**

**NOTA:** per determinare la direzione, è necessario spostarsi.

È possibile navigare mediante una bussola GPS.

Selezionare **Applicazioni** > **Bussola**.

# **Visualizzazione di percorsi e destinazioni precedenti**

Prima di poter utilizzare questa funzione è necessario attivare la funzione di cronologia di viaggio.

È possibile visualizzare i percorsi precedenti e le località in cui è stata effettuata una sosta sulla mappa.

Selezionare **Applicazioni** > **Dove sono stato**.

# **Uso dell'orologio mondiale**

- **1** Selezionare **Applicazioni** > **Orologio Mondiale**.
- **2** Se necessario, selezionare una città, immettere il nome di una città e selezionare **Fatto**.

### **Visualizzazione della mappa mondiale**

Selezionare **Applicazioni** > Orologio Mondiale > ...

Le ore notturne vengono visualizzate nell'area ombreggiata della mappa.

# **Impostazione di un segnale acustico**

- **1** Selezionare **Applicazioni** > **Sveglia**.
- **2** Impostare un'ora.
- **3** Selezionare la casella di controllo **Allarme**.

# **Uso della calcolatrice**

Selezionare **Applicazioni** > **Calcolatrice**.

# **Conversione di unità**

- **1** Selezionare **Applicazioni** > **Convertitore unità**.
- **2** Se necessario, selezionare il pulsante accanto a **Conver.:**, scegliere una categoria di misurazione, quindi selezionare **Salva**.
- **3** Se necessario, selezionare un pulsante di unità, scegliere un'unità di misura, quindi selezionare **Salva**.
- **4** Selezionare il campo sotto l'unità da convertire.
- **5** Inserire il numero, quindi selezionare **Fatto**.

# **Impostazione dei tassi di conversione delle valute**

questa funzione non è disponibile in tutte le aree.

È possibile aggiornare i tassi di conversione delle valute per il convertitore unità.

- **1** Selezionare **Applicazioni** > **Convertitore unità**.
- **2** Selezionare il pulsante accanto a **Conver.:**.
- **3** Selezionare **Valuta**, quindi selezionare **Salva**.
- **4** Se necessario, selezionare un pulsante di valuta, scegliere un'altra valuta, quindi selezionare **Salva**.
- **5** Selezionare il pulsante nella parte inferiore dello schermo in cui vengono visualizzati i tassi di conversione delle valute.
- **6** Selezionare la casella accanto a una valuta.
- **7** Immettere un valore e selezionare **Fatto**.
- **8** Selezionare **OK**.

# **Lettore multimediale**

Il lettore multimediale può riprodurre musica o l'audio dalle seguenti sorgenti.

- File musicali memorizzati sul dispositivo Navigator.
- Audio Bluetooth da un telefono associato.
- Audio Bluetooth da un lettore mp3 iPod compatibile.

## **Info sul lettore multimediale**

Prima di poter utilizzare il lettore multimediale è necessario associare il dispositivo a un auricolare Bluetooth compatibile che supporta il profilo A2DP (*[Associazione di un auricolare wireless](#page-9-0)*, [pagina 8](#page-9-0)).

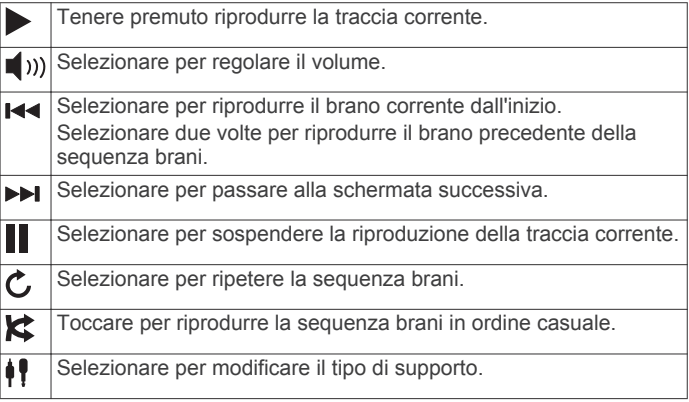

## **Riproduzione di musica**

Prima di poter riprodurre la musica è necessario associare il dispositivo a un auricolare Bluetooth compatibile che supporta il profilo A2DP (*[Associazione di un auricolare wireless](#page-9-0)*, pagina 8).

- **1** Selezionare **Applicazioni** > **Lettore multimediale**.
- **2** Selezionare un'opzione:
	- Per cambiare la sorgente multimediale, selezionare  $\mathbf{P}$ .
	- Per scegliere un brano, una playlist o un file multimediale, selezionare **Sfoglia**.

**NOTA:** potrebbero essere necessari 30 secondi per scaricare i dati musicali la prima volta che vengono cercati file multimediali.

## **Modifica della sorgente di contenuti multimediali**

È possibile modificare la sorgente di contenuti multimediali riprodotti sul dispositivo.

- **1** Selezionare **Applicazioni** > Lettore multimediale >  $\frac{1}{2}$ .
- **2** Selezionare una sorgente multimediale.

## **Modifica della sequenza brani corrente**

È necessario ascoltare la musica nel lettore multimediale per modificare la sequenza brani corrente.

- **1** Selezionare una sequenza di brani.
- **2** Selezionare un'opzione:
	- Selezionare **Aggiungi** per aggiungere una traccia alla fine della sequenza brani.
	- Selezionare una traccia, quindi selezionare **Rimuovi canzoni** per rimuovere la traccia dalla sequenza brani.

#### **Tipi di file supportati**

Il dispositivo supporta file musicali MP3 e file di sequenze di brani M3U e M3U8.

#### **Creazione di una sequenza brani**

- **1** Selezionare **Sfoglia** > **Sequenze di brani** > **Nuova playlist**.
- **2** Selezionare le tracce da aggiungere alla sequenza brani.
- **3** Selezionare **Indietro** dopo aver aggiunto le tracce alla sequenza brani.

#### *Creazione di una sequenza brani su un computer*

- **1** Mediante il computer e un programma di riproduzione audio, creare una sequenza di file musicali.
- **2** Salvare la sequenza brani o un file M3U8, nella stessa posizione dei file musicali.
- **3** Se necessario, utilizzare un editor di testo per rimuovere il percorso dai nomi dei file nel file M3U.
- **4** Trasferire la sequenza brani e i file musicali sul dispositivo.

# **Telecomando VIRB®**

La funzione telecomando VIRB consente di controllare la action cam VIRB utilizzando il dispositivo. Visitare il sito Web [www.garmin.com/VIRB](http://www.garmin.com/VIRB) per acquistare una action cam VIRB.

### **Controllo di una action cam VIRB**

Prima di poter utilizzare la funzione telecomando VIRB, è necessario attivare l'impostazione del telecomando sulla videocamera VIRB. Vedere il Manuale Utente delle serie *VIRB per ulteriori informazioni*.

- **1** Accendere la videocamera VIRB.
- **2** Sul dispositivo Navigator, selezionare **Applicazioni** > **Telecomando VIRB**.
- **3** Attendere che il dispositivo si colleghi alla videocamera VIRB.
- **4** Selezionare un'opzione:
	- Selezionare **Avvia registrazione** per registrare un video.
	- Selezionare **Interrompi registrazione** per interrompere la registrazione di un video.
	- Selezionare **Screenshot** per scattare una foto.

# **Traffico**

#### *AVVISO*

Garmin non è responsabile dell'accuratezza o della puntualità dei dati Infotraffico.

Le informazioni sul traffico sono disponibili solo tramite Smartphone Link.

# **Informazioni sul traffico lungo il percorso**

Quando si verificano rallentamenti dovuti al traffico sul percorso, viene visualizzato un avviso sulla mappa e il dispositivo calcola un percorso alternativo per evitare il rallentamento. È possibile scegliere se utilizzare automaticamente o su richiesta un percorso alternativo. È possibile che venga indicato il percorso con il rallentamento dovuto al traffico, se non esiste un'alternativa migliore. Il tempo del ritardo viene aggiunto automaticamente all'ora di arrivo prevista.

### **Visualizzazione del traffico sul percorso**

È possibile visualizzare gli eventi relativi al traffico lungo il percorso o sulla strada che si sta percorrendo.

**1** Durante la navigazione di un percorso, selezionare  $\equiv$  > **Traffico**.

L'evento relativo al traffico più vicino viene visualizzato in un pannello a destra della mappa.

**2** Selezionare l'evento relativo al traffico per visualizzare ulteriori dettagli.

#### **Come evitare il traffico sul proprio percorso effettuando impostazioni manuali**

- **1** Nella mappa, selezionare  $\bar{\mathbb{R}}$ .
- **2** Selezionare **Traffico sul perc.**.
- **3** Se necessario, utilizzare le frecce per visualizzare altri rallentamenti lungo il percorso.
- $4$  Selezionare  $\equiv$  > Evita.

#### **Percorso alternativo**

Se il dispositivo non è impostato per l'uso di percorsi alternativi, è possibile avviare manualmente un percorso alternativo per evitare i rallentamenti del traffico.

- Durante la navigazione di un percorso, selezionare  $\equiv$  > **Traffico**.
- **2** Selezionare **Percorso alternat.**.
- **3** Selezionare **Vai!**.

### **Visualizzazione del traffico sulla mappa**

La mappa del traffico visualizza il flusso del traffico con codici a colori e i rallentamenti nelle strade circostanti.

- **1** Nella mappa, selezionare  $\equiv$  > **Traffico**.
- **2** Se necessario, selezionare  $\equiv$  > **Legenda traffico** per visualizzare la legenda relativa alla mappa del traffico.

# **Eventi relativi al traffico nella propria area**

#### **Ricerca degli eventi relativi al traffico**

- 1 Nella mappa, selezionare  $\equiv$  > **Traffico** > **Condizioni traffico**.
- **2** Selezionare **Q**.
- **3** Selezionare una voce nell'elenco.
- **4** Se è presente più di un evento, utilizzare le frecce per visualizzare ulteriori eventi.

### **Visualizzazione di un evento traffico sulla mappa**

- **1** Sulla mappa, selezionare  $\mathbb{R}$ .
- **2** Selezionare un evento.

## **Informazioni sui dati del traffico**

Nella legenda del traffico vengono illustrati i colori e le icone utilizzati sulla mappa del traffico.

- **1** Nella mappa, selezionare  $\equiv$  > **Traffico**.
- **2** Selezionare **Legenda traffico**.

## **trafficTrends™**

Quando la funzione trafficTrends è attiva, il dispositivo utilizza la cronologia infotraffico per calcolare i percorsi in modo più efficiente.

**NOTA:** è possibile calcolare i diversi percorsi in base alle tendenze del traffico di quel giorno della settimana o di quell'ora del giorno.

#### **Disattivazione di trafficTrends**

Per impedire al dispositivo di registrare i dati infotraffico, è necessario disattivare trafficTrends.

Selezionare **Impostazioni** > **Traffico** > **trafficTrends™**.

# **Disattivazione delle segnalazioni sul traffico**

- **1** Selezionare **Impostazioni** > **Traffico**.
- **2** Deselezionare la casella di controllo **Traffico**.

# **Gestione dei dati**

È possibile memorizzare file sul dispositivo. Il dispositivo è dotato di un alloggiamento per la scheda di memoria per la memorizzazione di dati aggiuntivi.

**NOTA:** il dispositivo non è compatibile con Windows® 95, 98, Me, Windows NT® e Mac® OS 10.3 e versioni precedenti.

# **Tipi di file**

Il dispositivo supporta questi tipi di file.

- Le mappe e i file dei waypoint GPX del software di mappatura myGarmin™, incluso BaseCamp™ e HomePort™ (*[Punti di interesse personali](#page-17-0)*, pagina 16).
- File dei punti di interesse personali GPI del programma Garmin POI Loader (*[Installazione di POI Loader](#page-18-0)*, [pagina 17\)](#page-18-0).
- File audio MP3.

## **Informazioni sulle schede di memoria**

È possibile acquistare schede di memoria presso un rivenditore di articoli elettronici o acquistare software di mappatura Garmin precaricati [\(www.garmin.com](http://www.garmin.com)). Oltre alla memorizzazione di mappe e dati, è possibile utilizzare le schede di memoria per memorizzare file come immagini, geocache, percorsi, waypoint e punti di interesse personali.

#### **Installare una scheda di memoria**

**NOTA:** il dispositivo supporta le schede di memoria microSD, microSDHC e microSDXC. Non supporta exFAT. Le schede di memoria devono essere formattate come FAT32.

- **1** Rimuovere il coperchio posteriore e la batteria dal dispositivo.
- **2** Inserire una scheda di memoria nell'alloggiamento del dispositivo.
- **3** Premere finché non scatta in posizione.

## **Collegamento del dispositivo al computer**

È possibile collegare il dispositivo al computer utilizzando un cavo USB.

- **1** Inserire il connettore più piccolo del cavo USB nella porta del dispositivo.
- **2** Collegare il connettore più grande del cavo USB a una porta del computer.

Sullo schermo del dispositivo viene visualizzata l'immagine di un dispositivo collegato a un computer.

A seconda del sistema operativo sul computer, il dispositivo viene visualizzato come dispositivo portatile, unità rimovibile o disco rimovibile.

# **Trasferimento dei dati del computer**

**1** Collegare il dispositivo al computer (*Collegamento del dispositivo al computer*, pagina 14).

A seconda del sistema operativo sul computer, il dispositivo viene visualizzato come dispositivo portatile, unità rimovibile o volume rimovibile.

- **2** Sul computer, aprire la cartella da cui si desidera copiare i file.
- **3** Selezionare un file.
- **4** Selezionare **Modifica** > **Copia**.

**5** Cercare una cartella sul dispositivo. **NOTA:** per un'unità o volume rimovibile, non inserire i file

nella cartella Garmin.

**6** Selezionare **Modifica** > **Incolla**.

# **Personalizzazione del dispositivo**

## **Impostazioni di mappa e veicolo**

### Selezionare **Impostazioni** > **Mappa e veicolo**.

- **Veicolo**: consente di impostare l'icona che rappresenta la propria posizione sulla mappa.
- **Vista Mappa Automobilistica**: consente di impostare la prospettiva sulla mappa.
- **Dettaglio Mappa**: consente di impostare il livello di dettaglio sulla mappa. Un livello di dettaglio elevato comporta un'elaborazione più lenta della mappa.
- **Tema mappa**: consente di modificare il colore dei dati della mappa.
- **Pulsanti Mappa**: consente di impostare i collegamenti visualizzati nel menu degli strumenti mappa.
- **Livelli mappa**: consente di impostare i dati che vengono visualizzati sulla pagina della mappa (*[Personalizzazione dei](#page-7-0) [livelli mappa](#page-7-0)*, pagina 6).
- **Dashboard**: consente di impostare il layout della dashboard della mappa.

**Zoom automatico**: consente di selezionare automaticamente il livello di zoom per un uso ottimale della mappa. Quando è disattivato, è necessario ingrandire o ridurre la visualizzazione manualmente.

**Mappe**: consente di impostare quali mappe installate vengono utilizzate dal dispositivo.

### **Attivazione delle mappe**

È possibile attivare i prodotti mappa installati nel dispositivo. **SUGGERIMENTO:** per acquistare prodotti mappa aggiuntivi, visitare il sito Web <http://buy.garmin.com>.

- **1** Selezionare **Impostazioni** > **Mappa e veicolo** > **Mappe**.
- **2** Selezionare una mappa.

## **Impostazioni di navigazione**

Selezionare **Impostazioni** > **Navigazione**.

- **Modalità di calcolo**: consente di impostare il metodo di calcolo dei percorsi.
- **Ricalcolo se fuori percorso**: consente di impostare le preferenze di ricalcolo quando si naviga fuori da un percorso attivo.
- **Elementi da evitare**: consente di impostare le caratteristiche delle strade da evitare in un percorso.
- **Elementi da evitare pers.**: consente di evitare strade o aree specifiche.
- **Deviazioni avanzate**: consente di impostare la lunghezza di una deviazione.
- **Strade a pedaggio**: consente di impostare preferenze per evitare le strade a pedaggio.
- **Caselli e pedaggi**: consente di impostare preferenze per evitare le strade a pedaggio e i bollini autostradali.

**NOTA:** questa funzione non è disponibile in tutte le aree.

- **Modo Sicuro**: consente di disattivare tutte le funzioni che richiedono l'attenzione del conducente e che possono distrarre durante la guida.
- **Salta autom. waypoint**: imposta il dispositivo affinché eviti automaticamente i waypoint.

<span id="page-16-0"></span>**Simulatore GPS**: consente di interrompere la ricezione del segnale GPS e di limitare il consumo della batteria.

# **Impostazioni dello schermo**

### Selezionare **Impostazioni** > **Schermo**.

- **Orientamento**: consente di impostare lo schermo in modalità verticale oppure orizzontale.
- **Modo colore**: consente di selezionare il modo colore diurno o notturno. Selezionando l'opzione Auto, il dispositivo imposta automaticamente la modalità diurna o notturna in base all'ora del giorno.
- **Luminosità**: consente di configurare la luminosità dello schermo.
- **Salvaschermo**: consente di impostare l'intervallo di tempo di inattività prima che il dispositivo entri in modalità di sospensione durante l'uso della batteria.
- **Screenshot**: consente di acquisire un'immagine dello schermo del dispositivo. Gli screenshot vengono salvati nella cartella Screenshot della memoria del dispositivo.

# **Impostazioni Bluetooth**

Per aprire le impostazioni Bluetooth, nel menu principale selezionare **Impostazioni** > **Bluetooth**.

- **Bluetooth**: consente di attivare la tecnologia wireless Bluetooth.
- **Visibile**: consente ad auricolari wireless e telefoni di rilevare il dispositivo.
- **Cerca dispositivi**: consente di cercare dispositivi Bluetooth nelle vicinanze.

**Nome abbreviato**: consente di immettere un nome abbreviato che identifica i dispositivi con tecnologia wireless Bluetooth.

**Ripr. musica autom.**: se connesso, riproduce automaticamente la musica dal dispositivo Bluetooth compatibile.

### **Disattivazione Bluetooth**

- **1** Selezionare **Impostazioni** > **Bluetooth**.
- **2** Selezionare **Bluetooth**.

# **Impostazioni del traffico**

Selezionare **Impostazioni** > **Traffico**.

**Traffico**: consente di attivare il servizio traffico. **trafficTrends™**: consente di attivare la funzione trafficTrends.

## **Impostazioni di unità e ora**

Per aprire la pagina delle impostazioni di unità e ora, nel menu principale, selezionare **Impostazioni** > **Unità e Ora**.

**Ora corrente**: consente di impostare l'ora del dispositivo.

- **Formato orario**: consente di selezionare il formato orario a 12 ore, 24 ore o UTC.
- **Unità**: consente di impostare l'unità di misura utilizzata per le distanze.
- **Formato posizione**: consente di impostare il datum e il formato delle coordinate in uso per le coordinate geografiche.

# **Impostazioni di lingua e tastiera**

Per aprire le impostazioni relative a lingua e tastiera, selezionare nel menu principale **Impostazioni** > **Lingua e tastiera**.

- **Lingua Voce**: consente di modificare la lingua delle indicazioni vocali.
- **Lingua testo**: consente di impostare il testo visualizzato nella lingua selezionata.

**NOTA:** la modifica della lingua del testo non comporta la modifica della lingua dei dati inseriti dall'utente o della mappa, ad esempio i nomi delle strade.

**Modo Tastiera**: consente di attivare le lingue della tastiera.

**Layout tastiera**: consente di impostare il layout della tastiera.

**Tastiera adattiva**: consente di impostare il dispositivo affinché selezioni il layout di tastiera ottimale quando si passa tra le diverse modalità di trasporto.

# **Impostazioni degli allarmi di prossimità**

**NOTA:** è necessario disporre di punti di interesse (POI) personali caricati per gli allarmi dei punti di prossimità da visualizzare.

**NOTA:** questa funzione non è disponibile in tutte le aree. Selezionare **Impostazioni** > **Allarmi di Prossimità**.

- **Audio**: consente di impostare lo stile dell'allarme che viene riprodotto quando ci si avvicina ad un punto di prossimità.
- **Avvisi**: consente di impostare i tipi di punti di prossimità per i quali viene riprodotto un avviso.

# **Impostazioni del dispositivo e di privacy**

Per accedere alle impostazioni del dispositivo, selezionare **Impo stazioni** > **Dispositivo**.

- **Info**: consente di visualizzare il numero della versione del software, l'ID unità e le informazioni su diverse altre funzioni del software.
- **Garmin Lock**: consente di bloccare il dispositivo inserendo un PIN di 4 cifre e impostando una posizione di sicurezza.
- **EULA**: consente di visualizzare i contratti di licenza per l'utente finale.

**NOTA:** tali informazioni sono necessarie per aggiornare il software del sistema o acquistare dati aggiuntivi per le mappe.

- **Report posizione**: consente di condividere le informazioni sulla posizione con Garmin per migliorare i contenuti.
- **Cronologia di viaggio**: consente al dispositivo di registrare le informazioni per le funzioni myTrends, Dove sono stato e Registro di viaggio.
- **Cancella cronologia**: consente di cancellare la cronologia di viaggio per le funzioni myTrends, Dove sono stato e Registro di viaggio.

# **Ripristino delle impostazioni**

È possibile ripristinare una categoria di impostazioni o tutte le impostazioni ai valori predefiniti.

- **1** Selezionare **Impostazioni**.
- **2** Se necessario, selezionare una categoria di impostazioni.
- **3** Selezionare  $\equiv$  > Ripristina.

# **Appendice**

## **Cavi di alimentazione**

È possibile alimentare il dispositivo in vari modi.

- Cavo di alimentazione accendisigari
- Cavo USB
- Adattatore CA (accessorio opzionale)

### **Caricamento del dispositivo**

È possibile caricare la batteria del dispositivo mediante uno di questi metodi:

- Collegare il dispositivo al cavo di alimentazione accendisigari quando è nel supporto per automobile.
- Collegare il dispositivo al computer tramite il cavo USB fornito.
- Collegare il dispositivo a un adattatore di alimentazione opzionale, ad esempio un adattatore di rete.

# <span id="page-17-0"></span>**Manutenzione del dispositivo**

#### *AVVISO*

#### Non far cadere il dispositivo.

Non conservare il dispositivo in ambienti in cui potrebbe essere esposto a temperature estreme per un periodo prolungato, al fine di evitare danni permanenti.

Non utilizzare in nessun caso oggetti rigidi o appuntiti sul touchscreen, poiché potrebbero danneggiarlo.

Per evitare che venga danneggiato non utilizzare vapore o acqua ad alta pressione per pulire il dispositivo.

Il dispositivo contiene componenti elettronici delicati che possono essere danneggiati in modo permanente se sottoposti a vibrazioni o urti violenti che esulano dal normale utilizzo di un motociclo o un'automobile. Per ridurre al minimo il rischio di danni al dispositivo, non farlo cadere e non utilizzarlo in ambienti esposti a vibrazioni e urti eccessivi.

### **Pulizia della parte esterna del dispositivo**

#### *AVVISO*

Evitare l'uso di detergenti e solventi chimici che possono danneggiare le parti in plastica.

- **1** Pulire la parte esterna del dispositivo (escluso il touchscreen) utilizzando un panno inumidito con una soluzione detergente delicata.
- **2** Asciugare il dispositivo.

### **Pulizia del touchscreen**

- **1** Utilizzare un panno morbido, pulito e privo di lanugine.
- **2** Se necessario, inumidire leggermente il panno con acqua.
- **3** Se si utilizza un panno inumidito, spegnere il dispositivo e scollegarlo dall'alimentazione.
- **4** Pulire delicatamente lo schermo.

### **Come prevenire i furti**

- Non lasciare in mostra il dispositivo quando non viene utilizzato.
- Rimuovere il segno lasciato dalla ventosa sul parabrezza.
- Non conservare l'unità nel vano portaoggetti.
- Registrare il dispositivo sul sito Web [http://my.garmin.com.](http://my.garmin.com)

### **Prolungamento della durata della batteria**

- Non esporre il dispositivo a temperature estreme.
- Impostare il dispositivo in modalità di sospensione (*[Attivazione della modalità di sospensione](#page-3-0)*, pagina 2).
- Ridurre la luminosità dello schermo.
- Non lasciare il dispositivo in un luogo esposto ai raggi solari diretti.
- Disattivare Bluetooth (*[Disattivazione Bluetooth](#page-16-0)*, pagina 15).
- Ridurre la durata del salvaschermo.

### **Sostituzione della batteria**

Per sostituire la batteria del dispositivo, contattare il rivenditore BMW Motorrad. Per informazioni sul corretto smaltimento delle batterie, contattare gli enti locali preposti allo smaltimento dei rifiuti.

### **Blocco del dispositivo**

Garmin Lock è un sistema antifurto che consente di bloccare il dispositivo. A ogni accensione del dispositivo, inserire il PIN di 4 cifre o raggiungere la posizione di sicurezza.

- **1** Selezionare **Impostazioni** > **Dispositivo** > **Garmin Lock**.
- **2** Selezionare **Blocca dispositivo**.

# **Sostituzione del fusibile nel cavo di alimentazione accendisigari**

**NOTA:** il cavo di alimentazione accendisigari è un accessorio opzionale.

#### *AVVISO*

Durante la sostituzione del fusibile, prestare attenzione a non smarrire i componenti più piccoli e assicurarsi di reinserirli nella posizione corretta. Se non è installato correttamente, il cavo di alimentazione accendisigari non funziona.

Se non è possibile caricare il dispositivo all'interno del veicolo, potrebbe essere necessario sostituire il fusibile collocato all'estremità dell'adattatore.

**1** Svitare la parte terminale  $\textcircled{1}$ .

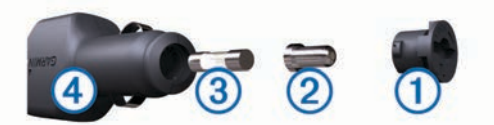

- **2** Rimuovere la parte terminale, il cappuccio argento 2 e il fusibile <sub>(3)</sub>.
- **3** Installare un fusibile rapido 3A.
- **4** Posizionare il cappuccio argento sulla parte terminale.
- **5** Avvitare di nuovo la parte terminale nel cavo di alimentazione accendisigari 4.

# **Acquistare altre mappe**

- **1** Accedere alla pagina dei prodotti per dispositivi ([www.garmin.com\)](http://www.garmin.com).
- **2** Fare clic sulla scheda **Mappe**.
- **3** Seguire le istruzioni visualizzate sullo schermo.

# **Zona semafori controllati e autovelox**

### *AVVISO*

Garmin non è responsabile della precisione o delle conseguenze dell'utilizzo di un database di autovelox o di telecamere semaforiche.

**NOTA:** questa funzione non è disponibile per tutte le regioni o modelli del prodotto.

In alcune aree e per alcuni modelli sono disponibili informazioni relative ai semafori controllati e agli autovelox. Visitare il sito Web [garmin.com/speedcameras](http://www.garmin.com/speedcameras) per verificare la disponibilità e la compatibilità o per acquistare un abbonamento o un singolo aggiornamento. È possibile acquistare l'abbonamento per una nuova regione o rinnovare quello esistente in qualsiasi momento.

Visitare il sito Web [mygarmin.com](http://mygarmin.com) per aggiornare il database degli autovelox sul dispositivo. Il dispositivo deve essere aggiornato di frequente per poter disporre delle informazioni relative agli autovelox più affidabili.

Per alcuni dispositivi e regioni, è possibile che alcuni dati relativi ai semafori controllati e agli autovelox siano inclusi con il dispositivo. I dati inclusi non comprendono né aggiornamenti né abbonamenti.

## **Punti di interesse personali**

I punti di interesse personali sono punti personalizzati sulla mappa e possono contenere avvisi riguardo la vicinanza di un punto particolare o se si sta superando una data velocità di crociera.

### <span id="page-18-0"></span>**Installazione di POI Loader**

È possibile creare o scaricare elenchi di punti di interesse personali sul computer e installarli sul dispositivo mediante il software POI Loader.

- **1** Visitare il sito Web [www.garmin.com/poiloader](http://www.garmin.com/poiloader).
- **2** Seguire le istruzioni visualizzate sullo schermo.

## **Uso dei file di Aiuto di POI Loader**

Per ulteriori informazioni su POI Loader, consultare il file di Aiuto.

Con POI loader aperto, fare clic su **Aiuto**.

## **Ricerca di punti di interesse personali**

Per trovare i punti di interesse personali, è necessario prima caricarli sul dispositivo utilizzando il software POI Loader (*Installazione di POI Loader*, pagina 17).

- **1** Selezionare **Dove si va?** > **Categorie**.
- **2** Scorrere fino alla sezione Altre categorie e selezionare una categoria.

# **Acquisto degli accessori**

Visitare il sito Web [garmin.com/accessories.](http://garmin.com/accessories)

# **Risoluzione dei problemi**

# **Il dispositivo non acquisisce il segnale satellitare**

- Verificare che il simulatore GPS sia spento.
- Utilizzare il dispositivo all'aperto, lontano da edifici e alberi alti.
- Rimanere fermi per diversi minuti.

# **Il dispositivo non si ricarica nel veicolo**

- Controllare il fusibile nel cavo di alimentazione accendisigari.
- Verificare che il veicolo sia acceso e che stia fornendo alimentazione alla presa di alimentazione.
- Verificare che la temperatura interna del veicolo sia compresa tra 0 °C e 45 °C (32 °F e 113 °F).
- Verificare che il fusibile all'interno della presa di corrente del veicolo non sia rotto.

# **Il touchscreen non risponde ai comandi**

- **1** Spegnere il dispositivo.
- **2** Tenere premuto l'angolo in alto a sinistra dello schermo e accendere il dispositivo.
- **3** Mantenere premuto lo schermo finché il dispositivo non si avvia.

Viene visualizzata la schermata di calibrazione.

**4** Seguire le istruzioni visualizzate sullo schermo.

# **La ventosa non è ben fissata al parabrezza**

- **1** Pulire la ventosa e il parabrezza con alcool.
- **2** Asciugare con un panno pulito ed asciutto.
- **3** Installare la ventosa.

# **La batteria non rimane carica per molto tempo**

- Ridurre la luminosità dello schermo.
- Ridurre la durata del salvaschermo.
- Disattivare il Vivavoce Bluetooth (*[Disattivazione Bluetooth](#page-16-0)*, [pagina 15\)](#page-16-0).
- Attivare la modalità di sospensione sul dispositivo quando questo non è in uso (*[Attivazione della modalità di](#page-3-0) [sospensione](#page-3-0)*, pagina 2).
- Non esporre il dispositivo a temperature estreme.
- Non lasciare il dispositivo in un luogo esposto ai raggi solari diretti.

# **L'indicatore del livello della batteria non è preciso**

- **1** Scaricare completamente la batteria.
- **2** Caricare completamente il dispositivo senza interrompere il ciclo di carica.

# **Il dispositivo non viene visualizzato tra le unità rimovibili sul computer**

Nella maggior parte dei computer, il dispositivo si collega utilizzando la modalità MTP (Media Transfer Protocol). Nella modalità MTP, il dispositivo viene visualizzato come dispositivo portatile e non come un'unità rimovibile.

# **Il dispositivo non viene visualizzato tra i dispositivi portatili sul computer**

Nei computer Mac e in alcuni computer Windows, il dispositivo si collega utilizzando la modalità di archiviazione di massa USB. Nella modalità di archiviazione di massa USB, il dispositivo viene visualizzato come un'unità o un volume rimovibile e non come un dispositivo portatile. Le versioni di Windows precedenti a Windows XP Service Pack 3 utilizzano la modalità di archiviazione di massa USB.

## **Il dispositivo non viene visualizzato né come dispositivo portatile, né come unità removibile sul computer**

- **1** Scollegare il cavo USB dal computer.
- **2** Spegnere il dispositivo.
- **3** Inserire il cavo USB nella porta USB del computer e nel dispositivo.

**SUGGERIMENTO:** il dispositivo deve essere collegato direttamente a una porta USB del computer e non a un hub USB.

Il dispositivo si accende automaticamente e viene attivata la modalità MTP o la modalità di archiviazione di massa USB. Sullo schermo del dispositivo, viene visualizzata l'immagine del dispositivo collegato a un computer.

# **Il telefono non si connette al dispositivo**

- Selezionare **Impostazioni** > **Bluetooth**.
- L'opzione Bluetooth deve essere attivata.
- Attivare la tecnologia wireless Bluetooth sul telefono e posizionarlo a una distanza di 10 m (33 piedi) dal dispositivo.
- Per assistenza, visitare il sito Web [www.garmin.com](http://www.garmin.com/bluetooth) [/bluetooth](http://www.garmin.com/bluetooth).

# **Il dispositivo è bloccato**

- **1** Tenere premuto il tasto di accensione per 10 secondi. Il dispositivo si spegne.
- **2** Accendere il dispositivo (*[Accensione del dispositivo](#page-2-0)*, [pagina 1](#page-2-0)).

# **Cancellare tutti i dati utente**

- **1** Collegare il dispositivo al computer.
- **2** Con il file browser dei file sul computer, aprire il dispositivo, l'unità o il volume e aprire la cartella Internal Storage.
- **3** Nella cartella Internal Storage, eliminare la cartella GPX.
- **4** Scollegare il dispositivo dal computer e attendere 10 secondi.
- **5** Accendere il dispositivo.
- **6** Quando vengono visualizzate le informazioni di copyright, tenere premuto l'angolo in basso a destra dello schermo del dispositivo.
- **7** Tenere premuto lo schermo finché non viene visualizzato un messaggio.
- **8** Selezionare **Sì** per cancellare tutti i dati utente.

# **Caratteristiche tecniche**

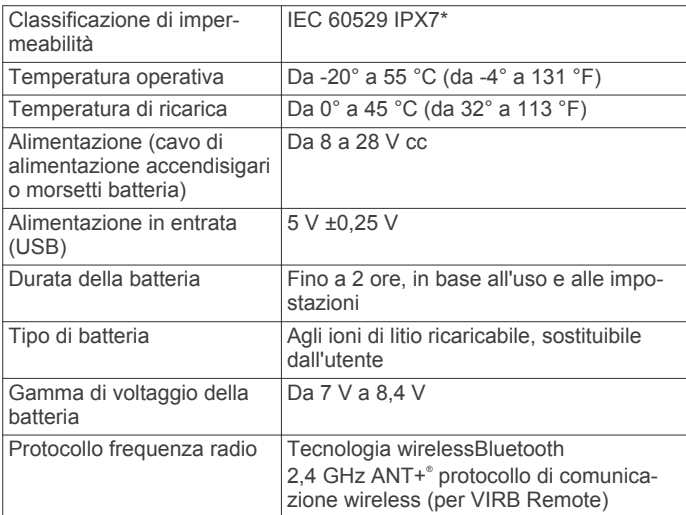

\*Il dispositivo resiste all'esposizione accidentale all'acqua fino a 1 m per 30 min. Per ulteriori informazioni, visitare il sito Web [www.garmin.com/waterrating](http://www.garmin.com/waterrating).

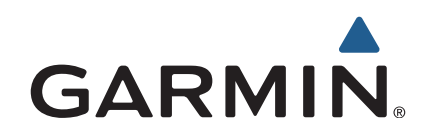

Tutti i diritti riservati. Ai sensi delle norme sul copyright, non è consentito copiare integralmente o parzialmente il presente manuale senza il consenso scritto di Garmin. Garmin si riserva il diritto di modificare o migliorare i prodotti e di apportare modifiche al contenuto del presente manuale senza obbligo di preavviso nei confronti di persone o organizzazioni. Visitare il sito Web [www.garmin.com](http://www.garmin.com) per gli attuali aggiornamenti e ulteriori informazioni sull'uso del prodotto.

ANT+®, Garmin®, il logo Garmin, TracBack® e VIRB® sono marchi di Garmin Ltd.o delle società affiliate, registrati negli Stati Uniti e in altri Paesi. BaseCamp™, myGarmin™, myTrends™, nüMaps Guarantee™, nüMaps Lifetime™ e trafficTrends™ sono marchi di Garmin Ltd. o delle società affiliate. L'uso di tali marchi non è consentito senza consenso esplicito da parte di Garmin.

Il marchio e i logo Bluetooth®sono di proprietà di Bluetooth SIG, Inc. e il loro uso da parte di Garmin è concesso su licenza. microSD™ è un marchio di SD-3C. Windows® è un marchio registrato di Microsoft Corporation negli Stati Uniti e/o in altri Paesi. iPod® e Mac®sono marchi di Apple Inc., registrati negli Stati Uniti e in altri Paesi.

BMW® è un marchio registrato di BMW AG.

Questo prodotto (Class III) deve essere alimentato mediante una fonte di alimentazione LPS.

M/N: A03069

Questo prodotto è certificato ANT+®. Per un elenco di prodotti compatibili e applicazioni, visitare il sito Web [www.thisisant.com/directory](http://www.thisisant.com/directory).

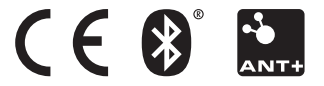